## Guarantee Advice Internal Amendment User Guide Oracle Banking Trade Finance Process Management

Release 14.7.2.0.0

Part No. F89934-01

November 2023

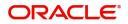

Oracle Banking Trade Finance Process Management - Guarantee Advice Internal Amendment User Guide Oracle Financial Services Software Limited

Oracle Park Off Western Express Highway Goregaon (East) Mumbai, Maharashtra 400 063 India Worldwide Inquiries: Phone: +91 22 6718 3000 Fax: +91 22 6718 3001 www.oracle.com/financialservices/

Copyright © 2018- 2023, Oracle and/or its affiliates. All rights reserved.

Oracle and Java are registered trademarks of Oracle and/or its affiliates. Other names may be trademarks of their respective owners.

U.S. GOVERNMENT END USERS: Oracle programs, including any operating system, integrated software, any programs installed on the hardware, and/or documentation, delivered to U.S. Government end users are "commercial computer software" pursuant to the applicable Federal Acquisition Regulation and agency-specific supplemental regulations. As such, use, duplication, disclosure, modification, and adaptation of the programs, including any operating system, integrated software, any programs installed on the hardware, and/or documentation, shall be subject to license terms and license restrictions applicable to the programs. No other rights are granted to the U.S. Government.

This software or hardware is developed for general use in a variety of information management applications. It is not developed or intended for use in any inherently dangerous applications, including applications that may create a risk of personal injury. If you use this software or hardware in dangerous applications, then you shall be responsible to take all appropriate failsafe, backup, redundancy, and other measures to ensure its safe use. Oracle Corporation and its affiliates disclaim any liability for any damages caused by use of this software or hardware in dangerous applications.

This software and related documentation are provided under a license agreement containing restrictions on use and disclosure and are protected by intellectual property laws. Except as expressly permitted in your license agreement or allowed by law, you may not use, copy, reproduce, translate, broadcast, modify, license, transmit, distribute, exhibit, perform, publish or display any part, in any form, or by any means. Reverse engineering, disassembly, or decompilation of this software, unless required by law for interoperability, is prohibited.

The information contained herein is subject to change without notice and is not warranted to be error-free. If you find any errors, please report them to us in writing.

This software or hardware and documentation may provide access to or information on content, products and services from third parties. Oracle Corporation and its affiliates are not responsible for and expressly disclaim all warranties of any kind with respect to third-party content, products, and services. Oracle Corporation and its affiliates will not be responsible for any loss, costs, or damages incurred due to your access to or use of third-party content, products, or services.

# Contents

| Oracle Banking Trade Finance Process Management |
|-------------------------------------------------|
| Overview                                        |
| Benefits1                                       |
| Key Features 1                                  |
| Guarantee Advice Internal Amendment2            |
| Common Initiation Stage 2                       |
| Registration                                    |
| Application Details                             |
| Guarantee Details                               |
| Miscellaneous                                   |
| Document Linkage                                |
| Bi-Directional Flow                             |
| Data Enrichment                                 |
| Main Details                                    |
| Additional Fields 20                            |
| Advices                                         |
| Additional Details                              |
| Settlement Details 42                           |
| Data Enrichment - Summary 44                    |
| Multi Level Approval                            |
| Handoff:                                        |
| Reference and Feedback                          |
| References                                      |
| Documentation Accessibility                     |
| Feedback and Support 53                         |

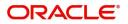

## **Oracle Banking Trade Finance Process Management**

Welcome to the Oracle Banking Trade Finance Process Management (OBTFPM) User Guide. This guide provides an overview on the OBTFPM application and takes you through the various steps involved in creating and processing Trade Finance transactions.

This document will take you through following activities in OBTFPM:

- To create and handle Trade Finance transaction.
- Help users to conveniently create and process Trade Finance transaction

### **Overview**

OBTFPM is a Trade Finance Middle Office Platform, which enables Bank to streamline the Trade Finance operations. OBTFPM enables the customers to send request for new Trade Finance transaction either by visiting the branch (offline channels) or through SWIFT/Trade Portal/other external systems (online channels).

### **Benefits**

OBTFPM helps Banks to manage Trade Finance operations across the globe in different currencies. OBTFPM allows you to:

- Handle all Trade Finance transactions in a single platform.
- Provides support for limit verification and limit earmarking.
- Provide amount block support for customer account.
- Provides acknowledgement to customers.
- Enables the user to upload related documents during Transaction.
- Enables to Integrate with back end applications for tracking limits, creating limit earmarks, amount blocks, checking KYC, AML and Sanction checks status.
- Create, track and close exceptions for the above checks.
- Enables to use customer specific templates for fast and easy processing of trade transactions that reoccur periodically.

### **Key Features**

- Stand-alone system that can be paired with any back end application.
- Minimum changes required to integrate with bank's existing core systems.
- Faster time to market.
- Capable to interface with corporate ERP and SWIFT to Corporate.
- Highly configurable based on bank specific needs.
- Flexibility in modifying processes.

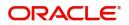

## **Guarantee Advice Internal Amendment**

Guarantee Advice Internal Amendment allows the user to change the Limit/ Cash collateral details or to capture the MT 768 acknowledgment details received from Advise through bank.

Limits and Cash Collateral change are usually done when the Advising Bank or Advise through bank has confirmed the SBLC and in such cases the Limits/ Cash Collateral maintained by Issuing Bank is changed.

Following data can be changed during Internal Amendment

- Line ID
- CASA account for Cash Collateral
- Charges Simulated on account of this task
- Suppress of Advices generated on account of this task

Data received on account of Incoming MT 768 need to be captured as received.

This chapter contains the following topics:

| Common Initiation Stage | Registration         |
|-------------------------|----------------------|
| Data Enrichment         | Multi Level Approval |

### **Common Initiation Stage**

The user can initiate the new guarantee advise internal amendment request from the common Initiate Task screen.

- 1. Using the entitled login credentials, login to the OBTFPM application.
- 2. Click Trade Finance > Initiate Task.

| $\equiv$ ORACLE <sup>°</sup> | Initiate Task                    |                               | (000)<br>Jan 1, 2014 | ZARTAB02<br>subham@gmail.com |
|------------------------------|----------------------------------|-------------------------------|----------------------|------------------------------|
| Menu Item Search 🔍           | Registration                     |                               |                      |                              |
| Core Maintenance             |                                  |                               |                      |                              |
| Dashboard                    | Process Name                     | Branch *                      |                      |                              |
| Machine Learning             | Guarantee Advice Internal Amen 🔻 | 000-FLEXCUBE UNIVERSAL BANK 🔻 |                      |                              |
| Maintenance F                |                                  |                               |                      | Proceed Clear                |
| Security Management          |                                  |                               |                      |                              |
| Tasks 🕨                      |                                  |                               |                      |                              |
| Trade Finance 🔹 🔻            |                                  |                               |                      |                              |
| Administration F             |                                  |                               |                      |                              |
| Bank Guarantee Advise 🕨      |                                  |                               |                      |                              |
| Bank Guarantee Issuan 🕨      |                                  |                               |                      |                              |
| Enquiry                      |                                  |                               |                      |                              |
| Event Logs                   |                                  |                               |                      |                              |
| Export - Documentary >       |                                  |                               |                      |                              |
| Export - Documentary >       |                                  |                               |                      |                              |
| Import - Documentary >       |                                  |                               |                      |                              |
| Import - Documentary >       |                                  |                               |                      |                              |
| Initiate Task                |                                  |                               |                      |                              |
| Shipping Guarantee 🕨         |                                  |                               |                      |                              |
| Swift Processing             |                                  |                               |                      |                              |
|                              | I                                |                               |                      |                              |

Provide the details based on the description in the following table:

| Field        | Description                                   |  |
|--------------|-----------------------------------------------|--|
| Process Name | Select the process name to initiate the task. |  |

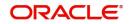

| Field  | Description        |
|--------|--------------------|
| Branch | Select the branch. |

### **Action Buttons**

Use action buttons based on the description in the following table:

| Field   | Description                                                        |
|---------|--------------------------------------------------------------------|
| Proceed | Task will get initiated to next logical stage.                     |
| Clear   | The user can clear the contents update and can input values again. |

## Registration

As a Registration user, you can register an internal amendment to a Guaranteed/SBLC Advised request, also can upload relevant documents and verify checklist items. If the request is received by mail/Courier, you can update the request.

The OBTFPM user can process MT798 with sub messages MT726-MT759 message received through SWIFT. The OBTFPM verifies the field 21 and 26E (of the MT759 and identifies the Original Contract Reference Number and Amendment Number and invokes the process. The user can cancel the previously received MT798 referenced message which is under process.

The OBTFPM user can process incoming MT798(up to a maximum of 8 messages) with sub messages MT788-MT799 message received through SWIFT and enables the user to cancel the previously received MT798 referenced message which is under process.

1. Using the entitled login credentials for Registration stage, login to the OBTFPM application.

| 루 FuTura Bank |
|---------------|
| Sign In       |
| User Name *   |
| SRIDHAR       |
| Password *    |
|               |
|               |
| Sign In       |
| Cancel        |

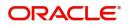

|           | Draft Confirmation | n Pending        | o ×   | Hand-off Failure             |                             | o ×                             | Priority Details |                                  | ¢ ×                        |
|-----------|--------------------|------------------|-------|------------------------------|-----------------------------|---------------------------------|------------------|----------------------------------|----------------------------|
| board     | Customer Name      |                  |       |                              | Process Name                | -                               | Branch           | Process Name                     |                            |
| itenance  | Customer Name      | Application Date |       | Branch                       | Process Name                | Stage Name                      | Branch           | Process Name                     | Stage Name                 |
| 5         | EMR & CO           | 25-06-2018       | G     | Bank Futura                  | NA                          | Retry HandOf                    | Bank Futura      | NA                               | Amount Blo                 |
| e Finance | NA                 | 25-06-2018       | G     |                              |                             |                                 | Bank Futura      | NA                               | Amount Blo                 |
|           | NA                 | 21-06-2018       | G     |                              |                             |                                 | 004              | NA                               | Loan Applic                |
|           |                    |                  |       |                              |                             |                                 | 004              | 104                              | coan Appro                 |
|           |                    | _                | _     |                              |                             |                                 |                  | -                                |                            |
|           | High Value Transa  | ctions           | ¢ ×   | SLA Breach Deta              | ils                         | 0 ×                             | Priority Summa   | ITY Cucumber Te                  | * Ø ×                      |
|           |                    |                  |       |                              |                             |                                 |                  |                                  |                            |
|           | 140K               |                  |       | Customer Name                | SLA Breaches                | t(mins) Prior                   | Branch B         | Process Name                     | Stage Name                 |
|           | 100K               |                  |       | Customer Name                |                             | (mins) Prior<br>KEERTIV01       |                  | Process Name                     | Stage Name                 |
|           | 100K<br>60K        |                  | • G8P |                              | 23474 H                     |                                 |                  | Process Name<br>Ducumber Testing | Stage Name<br>test descrip |
|           | 100К<br>60К<br>20К |                  | • GBP | NA                           | 23474 H<br>26667 M          | KEERTIV01                       |                  |                                  |                            |
|           | 100K<br>60K        |                  | ● G8P | NA<br>HSBC BANK              | 23474 H<br>26667 M<br>23495 | KEERTIV01                       |                  |                                  |                            |
|           | 100K<br>60K<br>20K | Cecceo.          | • GBP | NA<br>HSBC BANK<br>WALL MART | 23474 H<br>26667 M<br>23495 | KEERTIV01<br>SHUBHAM<br>SHUBHAM |                  |                                  |                            |

2. On login, user must be able to view the dashboard screen with widgets as mapped to the user.

3. Click Trade Finance> Bank Guarantee Advise > Guarantee Advise Internal Amendment.

| = ORACLE                | Dashboard | ł                               |                     |                  |                      |             |               | 1   | (300)<br>Jan 1, 2016 |               | subha | JEEVA02<br>m@gmail.com |
|-------------------------|-----------|---------------------------------|---------------------|------------------|----------------------|-------------|---------------|-----|----------------------|---------------|-------|------------------------|
| Menu Item Search 🤍      | Hand-off  | Failure                         |                     |                  |                      |             |               | ¢ × | SLA Status Summary   |               | ¢_×   | +                      |
| Core Maintenance        |           |                                 |                     |                  |                      | Customer ID | Hand-off user |     |                      |               |       |                        |
| Dashboard               | 300       | Import LC Amendment Beneficiary | Consent             | Handoff RetryTa  | sk 300ILCA000038812  | 001506      | JEEVA02       |     |                      |               |       |                        |
| Machine Learning        | 300       | Import LC issuance              |                     | Handoff RetryTa  |                      | 001506      | JEEVA02       |     |                      |               |       |                        |
| Maintenance <a></a>     | 300       | Guarantee Advise Amendment      |                     | Handoff RetryTa  |                      | 001507      | JEEVA01       |     | No d                 | ta to display |       |                        |
| Security Management     |           |                                 |                     | Handoff RetryTa  |                      |             |               |     |                      |               |       |                        |
| Tasks 🕨                 | 300       | Import IC issuance              |                     | Handott Retry la | sk 30011 C1000038575 | 001506      | PRFFTI02      |     |                      |               |       |                        |
| Trade Finance 🔹         | High Prio | rity Tasks                      |                     |                  |                      |             |               | o × |                      |               |       |                        |
| Administration          |           |                                 |                     |                  |                      | Customer ID | User ID       |     |                      |               |       |                        |
| Bank Guarantee Advise 🔻 | 300       | Import LC Issuance              | Approval Task Level | 1                | 300ILCI000038809     | 001516      | SRIDHAR02     |     |                      |               |       |                        |
| Guarantee Advice Inte   | - 500     | import de issuance              | Approval lask cever |                  | 50012000056809       | 001310      | SKIDHARUZ     |     |                      |               |       |                        |
| Guarantee Advise        | r         |                                 |                     |                  |                      |             |               |     |                      |               |       |                        |
| Guarantee Advise Am     |           |                                 |                     |                  |                      |             |               |     |                      |               |       |                        |
| Guarantee Advise Am     |           |                                 |                     |                  |                      |             |               |     |                      |               |       |                        |
| Bank Guarantee Issua 🕨  | SLA Brea  | ch Detaile                      |                     |                  |                      |             |               | ø × |                      |               |       |                        |
| Enquiry                 |           |                                 |                     |                  |                      |             |               |     |                      |               |       |                        |
| Event Logs              |           | SLA Breached(mins)              |                     |                  | User ID              |             |               |     |                      |               |       |                        |
| Export - Documentary >  | No data   | to display.                     |                     |                  |                      |             |               |     |                      |               |       |                        |
| Export - Documentary >  |           |                                 |                     |                  |                      |             |               |     |                      |               |       |                        |
| Import - Documentar >   |           |                                 |                     |                  |                      |             |               |     |                      |               |       |                        |

The Registration stage has two sections Application Details and Guarantee Details. Let's look at the Registration stage:

In case of STP of incoming SWIFT MT 768, a task should be directly created in Data Enrichment Stage after the required business validations and Registration stage is not applicable.

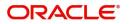

### **Application Details**

|                                                                                                    |                                                                                                    | 101 (EM                                                                                                    | NTITY_I 1 Oracle Banking Trade Finan Aug 3, 2023                                                       |
|----------------------------------------------------------------------------------------------------|----------------------------------------------------------------------------------------------------|----------------------------------------------------------------------------------------------------|----------------------------------------------------------------------------------------------------|
| Guarantee Advise Internal Amendment                                                                                     |                                                                                                    | Signatures Documents R                                                                                          | temarks Customer Instruction Common Group Messages 🗾                                                   |
| Application Details                                                                                                    |                                                                                                    |                                                                                                    |                                                                                                    |
| Advising Bank Reference Number                                                                                          | Beneficiary *                                                                                                    | Branch *                                                                                                    | Priority *                                                                                             |
| 032GUAD232140507 Q                                                                                                    | 032204 Air Arabia                                                                                                    | 032-Oracle Banking Trade Finan 🔻                                                                                | Medium                                                                                                 |
| Submission Mode *                                                                                                    | Process Reference Number                                                                                             | Issuer *                                                                                                    | Issuing Bank Reference                                                                                 |
| Desk 💌                                                                                                    | 032GTAI000168142                                                                                                    | 032312 MASHREQ BANK                                                                                             | asdasd                                                                                                 |
| Amendment Date                                                                                                    |                                                                                                    |                                                                                                    |                                                                                                    |
| Aug 3, 2023                                                                                                    |                                                                                                    |                                                                                                    |                                                                                                    |
| 22D - Form of Undertaking<br>DGAR - Guarantee                                                                           | 20 - Undertaking Number                                                                                              | Product Code<br>GUAD Q                                                                                          | Product Description<br>Guarantee Advising                                                              |
|                                                                                                    | Amount In Local Currency                                                                                             | 22K - Type of Undertaking                                                                                       | User Reference Number                                                                                  |
| 328 - Undertaking Amount                                                                                                | Amount in Local Currency                                                                                             | zzk - Type of Undertaking                                                                                       | User Reference Number                                                                                  |
| 5                                                                                                    | AED V AED 80,000.00                                                                                                  | BILL - Bill of lading                                                                                           | 032GUAD232140507                                                                                       |
| AED - AED 80,000.00                                                                                                    |                                                                                                    | 51 5                                                                                                    |                                                                                                    |
| AED - AED 80,000.00                                                                                                    | AED - AED 80,000.00                                                                                                  | BILL - Bill of lading                                                                                           | 032GUAD232140507                                                                                       |
| AED V AED 80.000.00<br>22A - Purpose of Message<br>ADVI - Advice of issued underta V<br>40C - Narrative                 | AED w AED 80,000.00<br>23X - File Identification                                                                     | BILL - Bill of lading  v 23X - Narrative                                                                        | 032GUAD232140507<br>40C - Applicable Rules                                                             |
| AED ¥ AED 80.000.00<br>22A - Purpose of Message<br>ADVI - Advice of issued underta ¥<br>40C - Narrative                 | AED AED 80,000.00<br>23X - File Identification                                                                       | BILL - Bill of lading v<br>23X - Narrative                                                                      | 032GUAD232140507<br>40C - Applicable Rules<br>None - Not subject to any rules 🛛 👻                      |
| AED AED 80.000.00 22A - Purpose of Message ADVI - Advice of issued underta 40C - Narrative OTHR 90 - Additional Amounts | AED AED 80,000.00<br>23X - File Identification<br>50 - Applicant Name<br>032207 Emaar Propertie<br>238 - Expiry Type | BILL - Bill of lading<br>23X - Narrative<br>59A - Beneficiary Name<br>032204 Air Arabia<br>31E - Date of Expiry | 032GUAD232140507<br>40C - Applicable Rules<br>None - Not subject to any rules 🛛 👻                      |
| AED  AED ACD 80,000.00 AED Purpose of Message ADVI - Advice of issued underta ACC - Narrative OTHR                      | AED AED 80,000.00<br>23X - File Identification<br>50 - Applicant Name<br>032207 Emaar Propertie                      | BILL - Bill of lading<br>23X - Narrative<br>59A - Beneficiary Name<br>032204 Air Arabia                         | 032GUAD232140507<br>40C - Applicable Rules<br>None - Not subject to any rules *<br>56A - Advising Bank |
| 22A - Purpose of Message<br>ADVI - Advice of issued underta<br>40C - Narrative<br>OTHR<br>39D - Additional Amounts      | AED AED 80,000.00<br>23X - File Identification<br>50 - Applicant Name<br>032207 Emaar Propertie<br>238 - Expiry Type | BILL - Bill of lading<br>23X - Narrative<br>59A - Beneficiary Name<br>032204 Air Arabia<br>31E - Date of Expiry | 032GUAD232140507<br>40C - Applicable Rules<br>None - Not subject to any rules *<br>56A - Advising Bank |

Provide the Application Details based on the description in the following table:

| Field                             | Description                                                                                                    | Sample Values         |
|-----------------------------------|----------------------------------------------------------------------------------------------------|-----------------------|
| Advising Bank Reference<br>Number | Enter the advising bank reference number or alternatively select it from LOV'.                                                                                              |                       |
|                                   | As part of LOV criteria; user can input the<br>Advising Bank Ref, Beneficiary , Currency<br>Amount and                                                                      |                       |
|                                   | User Reference Number.                                                                                                    |                       |
| Beneficiary                       | Read only field.                                                                                                    | 001345                |
|                                   | Beneficiary name is auto-populated from<br>Guarantee /SBLC Advise.                                                                                                    |                       |
| Branch                            | Read only field.                                                                                                    | 203-Bank              |
|                                   | Branch name will be auto-populated from<br>Guarantee /SBLC Advise.                                                                                                    | Futura -Branch<br>FZ1 |
| Priority                          | This field will be defaulted based on the priority<br>maintained for the customer. If priority is not<br>maintained for a customer, 'Medium' priority will<br>be defaulted. | High                  |
|                                   | User can change the priority populated any time before submit of Registration stage.                                                                                        |                       |
| Submission Mode                   | Select the submission mode of Guarantee Advice<br>Internal Amendment request.                                                                                               | Desk                  |
|                                   | Desk- Request received through Desk                                                                                                    |                       |
|                                   | Courier- Request received through Courier                                                                                                    |                       |
|                                   |                                                                                                    |                       |

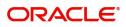

| Field                       | Description                                                                                                    | Sample Values              |
|-----------------------------|----------------------------------------------------------------------------------------------------|----------------------------|
| Process Reference<br>Number | Read only field.<br>Unique sequence number for the transaction.<br>This is auto generated by the system based on<br>process name and branch code. | 203GTEADV00<br>15920       |
| Issuer                      | Read only field.<br>System defaults the Issuing Bank as per the<br>Guarantee Advice details.                                                      |                            |
| Issuing Bank Reference      | Read only field.<br>System defaults the Issuing Bank reference from<br>Guarantee Advice details.                                                  | Advising Bank<br>Reference |
| Amendment Date              | System defaults the branch's current system date.                                                                                                 | 04/13/2018                 |

### **Guarantee Details**

Registration user can view the latest LC values defaulted in the respective fields in the Guarantee Details in this section. All the fields in the Guarantee Details section is read only.

|                                   |                                |                           | View Guarantee/SBLC Guarantee/SBLC E  |
|-----------------------------------|--------------------------------|---------------------------|---------------------------------------|
| Guarantee Details                 |                                |                           |                                       |
| 22D - Form of Undertaking         | 20 - Undertaking Number        | Product Code              | Product Description                   |
| DGAR - Guarantee 🔍                |                                | guad Q                    | Guarantee Advising                    |
| 2B - Undertaking Amount           | Amount In Local Currency       | 22K - Type of Undertaking | User Reference Number                 |
| AED - AED 80,000.00               | AED 👻 AED 80,000.00            | BILL - Bill of lading 🔍   | 032GUAD232140507                      |
| 2A - Purpose of Message           | 23X - File Identification      | 23X - Narrative           | 40C - Applicable Rules                |
| ADVI - Advice of issued underta 💌 | ~                              |                           | None - Not subject to any rules       |
| 0C - Narrative                    | 50 - Applicant Name            | 59A - Beneficiary Name    | 56A - Advising Bank                   |
| othr 💽                            | 032207 Emaar Propertie: 🚺      | 032204 Air Arabia         |                                       |
| 9D - Additional Amounts           | 23B - Expiry Type              | 31E - Date of Expiry      | Auto Renewal                          |
|                                   | OPEN 👻                         | Aug 2, 2026               |                                       |
| 5G -Expiry Condition/ Event       | 51- Obligor/ Instructing Party | Auto Close                | Closure Date                          |
|                                   |                                |                           | Sep 1, 202 Hold Cancel Save & Close S |

Provide the Guarantee Details based on the description in the following table:

| Field               | Description                                              | Sample Values |
|---------------------|----------------------------------------------------------|---------------|
| Form of Undertaking | Read only field.                                         |               |
|                     | System defaults the value from Guarantee Advice details. |               |
| Undertaking Number  | Read only field.                                         |               |
|                     | System defaults the value from Guarantee/ SBLC Advise.   |               |
| Product Code        | Read only field.                                         | GUIA          |
|                     | System defaults the value from Guarantee/ SBLC Advised.  |               |
| Product Description | Description of the product. Read only field.             | Guarantee     |
|                     | System defaults the value from Guarantee/ SBLC Advised.  | Advising      |

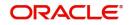

| Field                    | Description                                                                                                    | Sample Values                             |
|--------------------------|----------------------------------------------------------------------------------------------------|-------------------------------------------|
| Undertaking Amount       | Read only field.                                                                                                    |                                           |
|                          | System defaults the outstanding value available from Guarantee/ SBLC Advise.                                                |                                           |
| Amount In Local Currency | Read only field.                                                                                                    |                                           |
|                          | System fetches the local currency equivalent value<br>for the transaction amount from back office (with<br>decimal places). |                                           |
| Type of Undertaking      | Read only field.                                                                                                    | ADVP                                      |
|                          | System defaults the value from Guarantee/ SBLC Advised.                                                                     |                                           |
| User Reference Number    | Read only field.<br>System defaults the user reference number.                                                              |                                           |
| Purpose of message       | Read only field.                                                                                                    |                                           |
|                          | System defaults the value from Guarantee/ SBLC Advised.                                                                     |                                           |
| File Identification      | The type of delivery channel and its associated file name or reference.                                                     |                                           |
|                          | Read only field.                                                                                                    |                                           |
|                          | System defaults the value from Guarantee/ SBLC Advised.                                                                     |                                           |
| Narrative                | Read only field.                                                                                                    |                                           |
|                          | System defaults the value from Guarantee/ SBLC Advised.                                                                     |                                           |
| Applicable Rules         | Rules for Guarantee. Read only field.                                                                                       | URDG -                                    |
|                          | System defaults the value from Guarantee/ SBLC Advised.                                                                     | Uniform rules<br>for demand<br>guarantees |
| Narrative                | Read only field.                                                                                                    |                                           |
|                          | System defaults the value from Guarantee/ SBLC Advised.                                                                     |                                           |
| Applicant Name           | Read only field.                                                                                                    | 001345 Nestle                             |
|                          | System defaults the value from Guarantee/ SBLC Advised.                                                                     |                                           |
| Beneficiary Name         | Read only field.                                                                                                    | 001345 Nestle                             |
|                          | System defaults the beneficiary from Guarantee/<br>SBLC Issuance.                                                           |                                           |
| Advising Bank            | Read only field.                                                                                                    |                                           |
|                          | System defaults the advising bank from Guarantee/<br>SBLC Advised.                                                          |                                           |

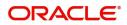

| Field                    | Description                                                                                                    | Sample Values |
|--------------------------|----------------------------------------------------------------------------------------------------|---------------|
| Additional Amounts       | Read only field.                                                                                                    |               |
|                          | Additional Amount covered as per the latest LC details is displayed in Guarantee Advised.                                                                                       |               |
| Expiry Type              | Validity of the guarantee.                                                                                                    |               |
|                          | Read only field. System defaults the value from Guarantee/ SBLC Advised.                                                                                                    |               |
| Date Of Expiry           | Expiry Date of Guarantee. System defaults the value from Guarantee/ SBLC Advised.                                                                                               | 09/30/18      |
| Auto Renewal             | Enable the option for auto renewal.                                                                                                    |               |
|                          | This field is enabled if <b>Applicable Rules</b> is                                                                                                    |               |
|                          | URDG - Uniform rules for demand guarantees and Expiry Type is OPEN.                                                                                                    |               |
| Expiry Condition/Event   |                                                                                                    | 09/30/18      |
|                          | Read only field.                                                                                                    |               |
|                          | System defaults the value from Guarantee/ SBLC Advised.                                                                                                    |               |
| Obligor/Instructor Party | The party obligated to reimburse the issuer.                                                                                                    |               |
| Auto Close               | Toggle On: Enable the toggle, if Auto close is required for that transactions.                                                                                                  |               |
|                          | Toggle Off: Disable the toggle, if Auto close is not required for that transactions.                                                                                            |               |
| Closure Date             | System default the "Closure Date" value, if any, from the contract.                                                                                                    |               |
|                          | If the system defaulted value for <b>Auto Close</b> is <b>Yes</b> ,<br>then <b>Closure Date</b> field will be a display only field and<br>user is not allowed to edit the same. |               |
|                          | If the system defaulted value for <b>Auto Close</b> is <b>No</b> ,<br>then user can edit the <b>Closure Date</b> field by enabling<br>the "Auto Close" toggle as "Yes".         |               |
|                          | User can provide the value in this field, if <b>Auto Close</b> is enabled as a part of this internal amendment.                                                                 |               |

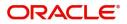

### Miscellaneous

| $\equiv$ ORACLE <sup>®</sup>                                                                                         |                                                                                                  | m entity_id1 (ei                                                                       | NTITY_I 1 Oracle Banking Trade Finan Aug 3, 2023 subham@gmail.c                      |
|----------------------------------------------------------------------------------------------------|--------------------------------------------------------------------------------------------------|----------------------------------------------------------------------------------------|--------------------------------------------------------------------------------------|
| Guarantee Advise Internal Amendment                                                                                  |                                                                                                  | Signatures Documents F                                                                 | Remarks Customer Instruction Common Group Messages                                   |
| Application Details                                                                                                  |                                                                                                  |                                                                                        |                                                                                      |
| Advising Bank Reference Number                                                                                       | Beneficiary *                                                                                    | Branch *                                                                               | Priority *                                                                           |
| 032GUAD232140507 Q                                                                                                   | 032204 Air Arabia                                                                                | 032-Oracle Banking Trade Finan 💌                                                       | Medium 💌                                                                             |
| Submission Mode *                                                                                                    | Process Reference Number                                                                         | Issuer *                                                                               | Issuing Bank Reference                                                               |
| Desk 💌                                                                                                    | 032GTAI000168142                                                                                 | 032312 MASHREQ BANK                                                                    | asdasd                                                                               |
| Amendment Date                                                                                                    |                                                                                                  |                                                                                        |                                                                                      |
| Aug 3, 2023                                                                                                    |                                                                                                  |                                                                                        |                                                                                      |
| Guarantee Details 22D - Form of Undertaking DGAR - Guarantee                                                         | 20 - Undertaking Number                                                                          | Product Code                                                                           | Product Description<br>Guarantee Advising                                            |
| 32B - Undertaking Amount                                                                                             | Amount In Local Currency                                                                         | 22K - Type of Undertaking                                                              | User Reference Number                                                                |
| AED V AED 80.000.00                                                                                                  |                                                                                                  | ,,                                                                                     |                                                                                      |
|                                                                                                    | AED v AED 80,000.00                                                                              | BILL - Bill of lading 🔍                                                                | 032GUAD232140507                                                                     |
|                                                                                                    | AED V AED 80,000.00<br>23X - File Identification                                                 | BILL - Bill of lading  23X - Narrative                                                 | 032GUAD232140507<br>40C - Applicable Rules                                           |
| 22A - Purpose of Message                                                                                             |                                                                                                  |                                                                                        |                                                                                      |
| 22A - Purpose of Message<br>ADVI - Advice of issued underta 💌                                                        | 23X - File Identification                                                                        | 23X - Narrative                                                                        | 40C - Applicable Rules                                                               |
| 22A - Purpose of Message<br>ADVI - Advice of issued underta ×<br>40C - Narrative                                     | 23X - File Identification                                                                        | 23X - Narrative                                                                        | 40C - Applicable Rules None - Not subject to any rules                               |
| 22A - Purpose of Message<br>ADVI - Advice of issued underta<br>40C - Narrative<br>OTHR<br>39D - Additional Amounts   | 23X - File Identification                                                                        | 23X - Narrative<br>59A - Beneficiary Name<br>032204 Air Arabia<br>31E - Date of Expiry | 40C - Applicable Rules<br>None - Not subject to any rules                            |
| 22A - Purpose of Message<br>ADVI - Advice of issued underta ¥<br>40C - Narrative<br>OTHR                             | 23X - File Identification                                                                        | 23X - Narrative<br>59A - Beneficiary Name<br>032204 Air Arabia                         | 40C - Applicable Rules<br>None - Not subject to any rules 🛛 👻<br>56A - Advising Bank |
| 22A - Purpose of Message<br>ADVI - Advice of issued underta *<br>40C - Narrative<br>OTHR<br>39D - Additional Amounts | 23X - File Identification<br>50 - Applicant Name<br>032207 Emaar Propertie:<br>23B - Expiry Type | 23X - Narrative<br>59A - Beneficiary Name<br>032204 Air Arabia<br>31E - Date of Expiry | 40C - Applicable Rules<br>None - Not subject to any rules 🛛 👻<br>56A - Advising Bank |

Enables the user to upload required documents. Provide the Miscellaneous Details based on the description in the following table:

|                      |                                                                                                    | I             |
|----------------------|----------------------------------------------------------------------------------------------------|---------------|
| Field                | Description                                                                                                    | Sample Values |
| Signatures           | Click the Signature button to verify the signature of the customer/ bank if required.                                                                                                    |               |
|                      | The user can view the Customer Number and<br>Name of the signatory, Signature image and the<br>applicable operation instructions if any available<br>in the back-office system. If more than one<br>signature is required, system should display all<br>the signatures. |               |
| Documents            | Upload the required documents. E.g.: Guarantee/<br>SBLC Application, Indemnity, Counter Guarantee                                                                                                    |               |
| Remarks              | Provide any additional information regarding the<br>Guarantee Advise Amendment. This information<br>can be viewed by other users processing the<br>request.                                                                                                    |               |
| Customer Instruction | Click to view/ input the following                                                                                                    |               |
|                      | • <b>Standard Instructions</b> – In this section, the system will populate the details of Standard Instructions maintained for the customer. User will not be able to edit this.                                                                                        |               |
|                      | • <b>Transaction Level Instructions</b> – In this section, OBTFPM user can input any Customer Instructions received as part of transaction processing. This section will be enabled only for customer initiated transactions.                                           |               |

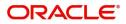

| Field                    | Description                                                                                                    | Sample Values |
|--------------------------|----------------------------------------------------------------------------------------------------|---------------|
| Common Group<br>Messages | Click Common Group Message button, to send<br>MT799 and MT999 messages from within the<br>task.                                                                                                    |               |
| View Guarantee/SBLC      | Clicking on View Guarantee button, user can<br>view the the snapshot of latest Guarantee<br>Advised details.                                                                                                    |               |
| Guarantee/ SBLC Events   | Clicking on Guarantee Events button, user can<br>view the snapshot of various events under the<br>Guarantee Advised.                                                                                                    |               |
| Action Buttons           |                                                                                                    | <u> </u>      |
| Submit                   | On Submit, system will give confirmation<br>message for successful submission. Task will get<br>moved to next logical stage of Guarantee Advise<br>Amendment.                                                                           |               |
|                          | If mandatory fields have not been captured,<br>system will display an error message until the<br>mandatory fields data are provided.                                                                                                    |               |
| Save & Close             | Save the information provided and holds the task<br>in you queue for working later.<br>This option will not submit the request.                                                                                                    |               |
| Cancel                   | Cancels the Guarantee Advise Amendment.<br>Registration stage inputs.                                                                                                    |               |
| Hold                     | The details provided will be registered and status<br>will be on hold.<br>This option is used, if there are any pending<br>information yet to be received from applicant.                                                               |               |
| Checklist                | System displays the mandatory and optional<br>checklist items. Make sure that the details in the<br>checklist are completed and acknowledge. If<br>mandatory checklist items are not marked,<br>system will display an error on submit. |               |

### **Document Linkage**

The user can link an existing uploaded document in any of the process stages.

In OBTFPM, system should display Document Ids available in the DMS system. In DMS system, the documents can be Uploaded and stored for future access. Every document stored in DMS will have a unique document id along with other Metadata. The uploaded Document image in the DMS should be available/queried in the Process flow stage screens to link with the task by using the Document ID.

System displays the Documents ids which is not linked with any of the task. Mid office should allow either upload the document or link the document during task processing. The Mid office should allow to Link the same Document in multiple tasks.

1. Navigate to the Registration screen.

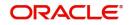

2. On the header of Registration screen, click Documents button. The Document pop-up screen appears.

| Documents                             |                                      |   |  |
|---------------------------------------|--------------------------------------|---|--|
| Document Status All                   | •                                    |   |  |
| Letter of Credit<br>Pro-forma Invoice | Letter of Credit<br>Application Form | œ |  |
|                                       |                                      |   |  |

3. Click the Add Additional Documents button/ link. The **Document** screen appears.

| Document Type *          |                                       | Document Code *                                         |            |                        |
|--------------------------|---------------------------------------|---------------------------------------------------------|------------|------------------------|
| Letter of Credit         | v                                     | Insurance Policy                                        |            |                        |
| Document Title *         |                                       | Document Description                                    |            |                        |
| Remarks                  |                                       | Document Expiry Date                                    |            |                        |
|                          |                                       |                                                         | <b>***</b> |                        |
| Drop files here or click | to select                             | Link Document                                           |            |                        |
|                          |                                       |                                                         |            |                        |
| Selected files: []       |                                       |                                                         |            |                        |
| Selected files: []       |                                       |                                                         | Upload     | nk Cancel              |
| Selected files: []       | Descript                              | tion                                                    | Upload     | nk Cancel<br>Sample Va |
|                          |                                       | tion<br>e Document type from list.                      | Upload     |                        |
| əld                      | Select the                            |                                                         |            |                        |
| əld                      | Select the                            | e Document type from list.                              |            |                        |
| eld<br>ocument Type      | Select the<br>Indicates<br>Select the | e Document type from list.<br>the document type from me | tadata.    |                        |

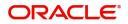

| Field                | Description                                                                     | Sample Values |
|----------------------|---------------------------------------------------------------------------------|---------------|
| Document Description | Specify the document description.                                               |               |
| Remarks              | Specify the remarks.                                                            |               |
| Document Expiry Date | Select the document expiry date.                                                |               |
| Link Document        | The link to link the existing uploaded documents from DMS to the workflow task. |               |

4. Select the document to be uploaded or linked and click the **Link Document** link. The link Document pop up appears.

The value selected in Document Type and Document code of Document screen are defaulted in the Link Document Search screen.

| Link Document                              |             |             |               |                                |             |                  |       |
|--------------------------------------------|-------------|-------------|---------------|--------------------------------|-------------|------------------|-------|
| Customer Id *<br>032204<br>Document Type * | *           |             |               | Document Id<br> <br>Document C |             | •                |       |
| Link Document                              | Document Id | Customer Id | Document Type | Document Code                  | Upload Date | Reference Number |       |
| No data to display.                        |             |             |               |                                |             |                  |       |
| Page 1 (0 of 0                             | items) K <  | к < 1       |               |                                |             |                  |       |
|                                            |             |             |               |                                |             |                  | Close |

5. Click **Fetch** to retrieve the details from DMS. System Displays all the documents available for the given Document Type and Document Code for the Customer.

| Field         | Description                                                                     | Sample Values |
|---------------|---------------------------------------------------------------------------------|---------------|
| Customer ID   | This field displays the transaction Customer ID.                                |               |
| Document ID   | Specify the document Id.                                                        |               |
| Document Type | Select the document type from list.                                             |               |
| Document Code | Select the document code from list.                                             |               |
| Search Result |                                                                                 |               |
| Link Document | The link to link the existing uploaded documents from DMS to the workflow task. |               |
| Document ID   | This field displays the document Code from meta data.                           |               |
| Customer ID   | This field displays the transaction Customer ID.                                |               |
| Document Type | This field displays the document type from meta data.                           |               |

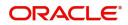

| Field            | Description                                              | Sample Values |
|------------------|----------------------------------------------------------|---------------|
| Document Code    | This field displays the document code from meta data.    |               |
| Upload Date      | The field displays the upload date of the document.      |               |
| Reference Number | The field displays the reference number of the document. |               |

# 6. Click **Link** to link the particular document required for the current transaction.

| ustomer Id *      |              |             | Docu          | ment Id       |                            |                                      |
|-------------------|--------------|-------------|---------------|---------------|----------------------------|--------------------------------------|
| 32204             |              |             |               |               |                            |                                      |
| ocument Type *    |              |             |               | ment Code *   |                            |                                      |
| Documentary Colle | ction 🔻      |             | Insu          | rance Policy  | T                          |                                      |
| Fetch             |              |             |               |               |                            |                                      |
|                   |              |             |               |               |                            |                                      |
| Link Document     | Document Id  | Customer Id | Document Type | Document Code | Upload Date                | Reference Number                     |
| Link              | 1559         | 032204      | HGJH          | INSURANCE     | Mar 9, 2023                | 032IDCB000017631                     |
|                   | 2649         | 032204      | testing       | INSURANCE     | Mar 29, 2023               | 032ILCC000021179                     |
| Link              |              |             |               |               |                            |                                      |
| Link              | 4143         | 032204      |               | INSURANCE     | May 8, 2023                | 032ILCU000032029                     |
|                   | 4143<br>4145 | 032204      |               | INSURANCE     | May 8, 2023<br>May 8, 2023 | 032ILCU000032029<br>032ILCU000032042 |

Post linking the document, the user can View, Edit and Download the document.

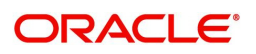

#### 7. Click Edit icon to edit the documents. The Edit Document screen appears.

| 2400       wqwq         Application Reference Number       Entity Reference Number         PK2ILC1000019041       PK2ILC1000019041         Document Type Id       Document Description         TFPM_DOCTYPE001       Image: Comparison of the select of the select of the sele                                                                                             | Document Id                  |                        | Document Title             |            |  |
|----------------------------------------------------------------------------------------------------|------------------------------|------------------------|----------------------------|------------|--|
| PK2ILCI000019041     PK2ILCI000019041       Document Type Id     Document Description       TFPM_DOCTYPE001     Image: Comparison of the second second s | 2400                         |                        | wqwq                       |            |  |
| Document Type Id Document Description TFPM_DOCTYPE001 Remarks Document Expiry Date Jun 29, 2022                                                                                                    | Application Reference Number |                        | Entity Reference Number    |            |  |
| TFPM_DOCTYPE001     Document Expiry Date       Remarks     Jun 29, 2022                                                                                                    | PK2ILCI000019041             |                        | PK2ILCI000019041           |            |  |
| Remarks Document Expiry Date                                                                                                    | Document Type Id             |                        | Document Description       |            |  |
| Jun 29, 2022                                                                                                    | TFPM_DOCTYPE001              |                        |                            |            |  |
|                                                                                                    | Remarks                      |                        | Document Expiry Date       |            |  |
| Drop files here or click to select Current selected files: []                                                                                                    |                              |                        | Jun 29, 2022               | <b>***</b> |  |
|                                                                                                    | Drop files h                 | ere or click to select | Current selected files: [] |            |  |
|                                                                                                    |                              |                        |                            |            |  |
|                                                                                                    |                              |                        |                            |            |  |
|                                                                                                    |                              |                        |                            |            |  |

**Bi-Directional Flow** 

- 1. In OBTFPM, user clicks on **Request Clarification**, the system checks if the request is initiated from OBDX by validating the value available in the submission mode field is "Online". In case submission mode is "Online", the user can enter the clarification details in "Clarification Required" placeholder.
- 2. In case submission mode is not "Online", the system will validates if the counterparty is a OBDX customer by checking the flag "Trade Finance Portal" in the Customer Maintenance table replicated from OBTF. In this case, the user can submit clarification.
- 3. In case submission mode is not "Online", and if the "Trade Finance Portal" flag is set to 'No' in Customer Maintenance Table, the system should display the error message that 'The customer is not subscribed to Trade Finance Portal'.
- 4. Once the request is submitted, the Request Clarification functionality would be applicable to offline initiated transactions also.

### **Data Enrichment**

At this stage you can register a request for Internal Amendment of Guarantee/SBLC Advised.

As part of Data Enrichment, you can update the details already captured in Registration stage. If details are not captured in DE stage, you can input the details.

If the request is received by mail/Courier, the user can to update the request. The request will have the details entered during the Registration stage.

If the request is received by SWIFT, then the task needs to be auto created and available for the user to handle.

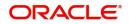

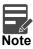

For expired line of limits, the task moves to "Limit Exception" stage under Free Tasks, on 'Submit' of DE Stage with the reason for exception as "Limit Expired".

Do the following steps to acquire a task which completed the Registration and currently at Data enrichment stage:

1. Using the entitled login credentials for Data Enrichment stage, login to the OBTFPM application.

| 🗗 FuTura Bank |
|---------------|
| Sign In       |
| User Name *   |
| SRIDHAR       |
| Password *    |
|               |
|               |
| Sign In       |
| Cancel        |

- 2. On login, user must be able to view the dashboard screen with widgets as mapped to the user.
- 3. Click Trade Finance> Tasks> Free Tasks.

| = ORACLE                                  | Fre | e Tasks      |              |                        |                          |                    |                       | 1300) Jan 1, 2   | 2016   | JEEVA<br>subham@gmail.c |
|-------------------------------------------|-----|--------------|--------------|------------------------|--------------------------|--------------------|-----------------------|------------------|--------|-------------------------|
| Menu Item Search C                        | 2   | C Refresh    | 🗢 Acquir     | e 😰 Assign 🗍 👯 Flow    | w Diagram                |                    |                       |                  |        |                         |
| Core Maintenance                          |     | Action       | Priority     | Process Name           | Process Reference Number | Application Number | Stage                 | Application Date | Branch | Customer Number         |
| Dashboard                                 |     | Acquire & E  | М            | Guarantee Advise Inter | 300GTAI000038844         | 300GTAI000038844   | DataEnrichment        | 20-11-17         | 300    | 001505                  |
| lachine Learning                          |     | Acquire & E  | М            | Import LC Issuance     | 3001LC1000038833         | 300ILCI000038833   | Approval Task Level 1 | 20-11-15         | 300    | 001509                  |
| aintenance •                              |     | Acquire & E  | М            | Guarantee Advise       | 000GTEA000038838         | 000GTEA000038838   | Scrutiny              | 20-11-16         | 300    |                         |
|                                           |     | Acquire & E  | Μ            | Import LC Issuance     | 300ILCI000038831         | 300ILCI000038831   | Scrutiny              | 20-11-14         | 300    | 001508                  |
| curity Management 🔹 🕨                     |     | Acquire & E  | М            | Import LC Issuance     | 300ILCI000038744         | 300ILCI000038744   | Scrutiny              | 20-11-12         | 300    | 001506                  |
| isks 🔻                                    |     | Acquire & E  | М            | Import LC Issuance     | 000ILCI000038829         | 000ILCI000038829   | Scrutiny              | 20-11-14         | 300    | 000887                  |
| Awaiting Customer Clarif                  |     | Acquire & E  | н            | Import LC Issuance     | 300ILCI000038809         | 300ILCI000038809   | Approval Task Level 1 | 20-11-12         | 300    | 001516                  |
| Awaiting Customer Clarif                  |     | Acquire & E  | М            | Import LC Drawing      | 300ILCD000038822         | 300ILCD000038822   | Approval Task Level 1 | 20-11-13         | 300    | 001506                  |
| Completed Tasks                           |     | Acquire & E  | М            | Import LC Amendment    | 300ILCA000038812         | 300ILCA000038812   | Handoff RetryTask     | 20-11-12         | 300    | 001506                  |
| Free Tasks                                |     | Acquire & E  |              | Import Documentary C   | 300IDCU000038810         | 300IDCU000038810   | Registration          | 20-11-12         | 300    | 001505                  |
|                                           |     | Acquire & E  | М            | Import LC Issuance     | 000ILCI000038743         | 000ILCI000038743   | DataEnrichment        | 20-11-12         | 300    | 000947                  |
| Hold Tasks                                |     | Acquire & E  | М            | Import LC Issuance     | 300ILCI000038750         | 300ILCI000038750   | Reject Approval       | 20-11-12         | 300    | 001506                  |
| My Tasks                                  |     | Acquire & E  | М            | Import LC issuance     | 300ILCI000038739         | 300ILCI000038739   | Handoff RetryTask     | 20-11-12         | 300    | 001506                  |
|                                           | 0   | Acquire 8: E | 6.4          | Shinning Guarantee Icc | 0005GTI000038740         | 0005/571000038740  | Approval Task Level 1 | 20.11.12         | 300    |                         |
| Search<br>Supervisor Tasks<br>ade Finance | Pa  | ge 1 of 3    | (1 - 20 of 4 | 18 items ) K < 1       | 2 3 > >                  |                    |                       |                  |        |                         |
| Administration 🕨                          |     |              |              |                        |                          |                    |                       |                  |        |                         |
| Bank Guarantee Advise 🔻                   |     |              |              |                        |                          |                    |                       |                  |        |                         |
| Guarantee Advice Inte                     |     |              |              |                        |                          |                    |                       |                  |        |                         |
| Guarantee Advise                          |     |              |              |                        |                          |                    |                       |                  |        |                         |
| Guarantee Advise Am                       |     |              |              |                        |                          |                    |                       |                  |        |                         |

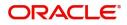

4. Select the appropriate amendment task and click **Acquire & Edit** to edit the task or click **Acquire** to edit the task.

| RACLE             | Free | Tasks       |              |                        |                          |                                         |                       | 1300)<br>Jan 1, 2 | 016    | subham          |
|-------------------|------|-------------|--------------|------------------------|--------------------------|-----------------------------------------|-----------------------|-------------------|--------|-----------------|
| m Search 🤍        |      | C Refresh   | 🗢 Acquir     | re 🗊 🛈 Assign 🚺 👯 Flor | w Diagram                |                                         |                       |                   |        |                 |
| ntenance .        | =    | Action      | Priority     | Process Name           | Process Reference Number | Application Number                      | Stage                 | Application Date  | Branch | Customer Number |
| d                 |      | Acquire & E | м            | Guarantee Advise Inter | 300GTAI000038844         | 300GTAI000038844                        | DataEnrichment        | 20-11-17          | 300    | 001505          |
| arning 🕨          |      | Acquire & E | М            | Import LC Issuance     | 300ILCI000038833         | 300ILCI000038833                        | Approval Task Level 1 | 20-11-15          | 300    | 001509          |
| 20 Þ              |      | Acquire & E | M            | Guarantee Advise       | 000GTEA000038838         | 000GTEA000038838                        | Scrutiny              | 20-11-16          | 300    |                 |
|                   |      | Acquire & E | M            | Import LC Issuance     | 300ILCI000038831         | 300ILCI000038831                        | Scrutiny              | 20-11-14          | 300    | 001508          |
| anagement 🕨       |      | Acquire & E | M            | Import LC Issuance     | 300ILCI000038744         | 300ILCI000038744                        | Scrutiny              | 20-11-12          | 300    | 001506          |
|                   |      | Acquire & E | M            | Import LC Issuance     | 000ILCI000038829         | 0001LC1000038829                        | Scrutiny              | 20-11-14          | 300    | 000887          |
| Customer Clarif   |      | Acquire & E | н            | Import LC Issuance     | 3001LC1000038809         | 3001LC1000038809                        | Approval Task Level 1 | 20-11-12          | 300    | 001516          |
| customer clam     |      | Acquire & E | M            | Import LC Drawing      | 300ILCD000038822         | 300ILCD000038822                        | Approval Task Level 1 | 20-11-13          | 300    | 001506          |
| ted Tasks         |      | Acquire & E | M            | Import LC Amendment    | 300ILCA000038812         | 300ILCA000038812                        | Handoff RetryTask     | 20-11-12          | 300    | 001506          |
| ks                |      | Acquire & E |              | Import Documentary C   | 300IDCU000038810         | 300IDCU000038810                        | Registration          | 20-11-12          | 300    | 001505          |
|                   |      | Acquire & E | M            | Import LC Issuance     | 000ILCI000038743         | 0001LCI000038743                        | DataEnrichment        | 20-11-12          | 300    | 000947          |
| iks               |      | Acquire & E | M            | Import LC Issuance     | 300ILCI000038750         | 3001LCI000038750                        | Reject Approval       | 20-11-12          | 300    | 001506          |
|                   |      | Acquire & E | M            | Import LC issuance     | 300ILCI000038739         | 300ILCI000038739                        | Handoff RetryTask     | 20-11-12          | 300    | 001506          |
|                   |      | Acquira R.C | 8.4          | Shinning Guarantoo Iss | 00000000000000000        | 000000000000000000000000000000000000000 | Approval Tack Loval 1 | 20 11 12          | 200    |                 |
| isor Tasks        | Pag  | e 1 of 3    | (1 - 20 of 4 | 18 items ) K < 1       | 2 3 > >                  |                                         |                       |                   |        |                 |
| stration 🕨        |      |             |              |                        |                          |                                         |                       |                   |        |                 |
| Jarantee Advise 🔻 |      |             |              |                        |                          |                                         |                       |                   |        |                 |
| antee Advice Inte |      |             |              |                        |                          |                                         |                       |                   |        |                 |
| antee Advise      |      |             |              |                        |                          |                                         |                       |                   |        |                 |
| antee Advise Am   |      |             |              |                        |                          |                                         |                       |                   |        |                 |
| antee Advise Am   |      |             |              |                        |                          |                                         |                       |                   |        |                 |

5. The acquired task will be available in **My Tasks** tab. Click **Edit** to provide input for Data Enrichment stage.

| = ORACLE                 | My  | Tasks        |          |                                                |                          |                                      |                            | 1                | ( 300)<br>Jan 1, 2016 |                 | JEEV.<br>subham@gmail |
|--------------------------|-----|--------------|----------|------------------------------------------------|--------------------------|--------------------------------------|----------------------------|------------------|-----------------------|-----------------|-----------------------|
| lenu Item Search 🔍       |     | C Refi       | iresh 🗢  | Release Flow Diagr                             | m                        |                                      |                            |                  |                       |                 |                       |
| Core Maintenance 🛛 🕨     |     | Artist       |          | Process Name                                   | Process Reference Number | An-Rostin Munther                    | 0                          | Application Date | Durant                | Customer Number | Amour                 |
| ashboard                 |     | _            | Priority |                                                |                          | Application Number                   | Stage                      |                  | Branch                |                 | Amou                  |
| ichine Learning 🔹 🕨      |     | Edit         | M        | Guarantee Advise Inter                         |                          | 300GTAI000038844                     | DataEnrichment             | 20-11-17         | 300                   | 001505          |                       |
|                          |     | Edit         |          | Guarantee Advise Inter                         |                          | 300GTAI000038843                     | Registration               | 20-11-17         | 300                   | 001505          |                       |
| aintenance 🕨 🕨           |     | Edit         |          | Guarantee Advise Inter                         |                          | 300GTAI000038842                     | Registration               | 20-11-17         | 300                   | 001505          |                       |
| curity Management 🔹 🕨    |     | Edit         | M        | Guarantee Issuance                             | 000GTEI000038837         | 000GTEI000038837                     | Scrutiny<br>DataEnrichment | 20-11-16         | 300                   | 000863          |                       |
|                          |     | Edit<br>Edit | M        | Guarantee Advise Amen<br>Guarantee Advise Amen |                          | 300GTEA000038705                     | DataEnrichment             | 20-11-11         | 300                   | 001507          |                       |
| iks 🔻                    |     | Edit         | M        | Export LCCancellation                          | 300GTEA000038704         | 300GTEA000038704<br>300ELCC000038683 | DataEnrichment             | 20-11-10         | 300                   | 001507          |                       |
| Awaiting Customer Clarif |     | Edit         | M        | Export LC Drawing Upd                          |                          | 300ELCC000038683                     | Registration               | 20-11-10         | 300                   | 001564          |                       |
| Completed Tasks          |     | Edit         |          | Export LC Drawing Upd                          |                          | 300ELCU000038665                     | Registration               | 20-11-10         | 300                   | 001506          |                       |
|                          |     | Edit         |          | Export LC Drawing Upd                          |                          | 300ELCU000038664                     | Registration               | 20-11-10         | 300                   | 001506          |                       |
| Free Tasks               |     | Edit         |          | Export LC Drawing Upd                          |                          | 300ELCU000038662                     | Registration               | 20-11-10         | 300                   | 001506          |                       |
| iold Tasks               |     | Edit         |          | Export LC Drawing Upd                          |                          | 300ELCU000038661                     | Registration               | 20-11-10         | 300                   | 001506          |                       |
| My Tasks                 |     | Edit         |          | Export LC Drawing Upd                          |                          | 300ELCU000038660                     | Registration               | 20-11-10         | 300                   | 001506          |                       |
| my lasks                 |     |              |          | Export IC Drawing Upd                          |                          | 20051/01/000022657                   | Registration               | 20-11-10         | 200                   | 001506          |                       |
| Search                   |     | _            |          | -                                              |                          |                                      |                            |                  |                       |                 |                       |
| Supervisor Tasks         | Pac | e 1          | of 3 (1- | 20 of 47 items ) K <                           | 1 2 3 > X                |                                      |                            |                  |                       |                 |                       |
|                          |     |              |          |                                                |                          |                                      |                            |                  |                       |                 |                       |
| de Finance 🛛 🔻           |     |              |          |                                                |                          |                                      |                            |                  |                       |                 |                       |
| Administration           |     |              |          |                                                |                          |                                      |                            |                  |                       |                 |                       |
|                          |     |              |          |                                                |                          |                                      |                            |                  |                       |                 |                       |
| Bank Guarantee Advise 🔻  |     |              |          |                                                |                          |                                      |                            |                  |                       |                 |                       |
| Guarantee Advice Inte    |     |              |          |                                                |                          |                                      |                            |                  |                       |                 |                       |
| Guarantee Advise         |     |              |          |                                                |                          |                                      |                            |                  |                       |                 |                       |
| Guarantee Advise Am      |     |              |          |                                                |                          |                                      |                            |                  |                       |                 |                       |
| Guarantee Advise Am      |     |              |          |                                                |                          |                                      |                            |                  |                       |                 |                       |

The Guarantee Advise Internal Amendment - Data Enrichment stage has three sections as follows:

- Main Details
- Additional Fields
- Advices
- Additional Details
- Summary

Let's look at the details for Guarantee Advice Internal Amendment - Data Enrichment stage.

User can enter/update the following fields. Some of the fields that are already having value from Registration/online channels may not be editable.

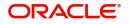

### Main Details

Main details section has three sub section as follows:

- Application Details
- Guarantee Details

### **Application Details**

Refer to Application Details in in the Registration section for more information of the fields.

|                                                 |                                                 |                       |                  |            |           |                         | Oracle Oracle Aug 3. | Banking Trade Finan             | Z/<br>subham@                                                                                                    | ARTABO<br>gmail.cor |
|-------------------------------------------------|-------------------------------------------------|-----------------------|------------------|------------|-----------|-------------------------|----------------------|---------------------------------|----------------------------------------------------------------------------------------------------|---------------------|
| Guarantee Advise Inter<br>DataEnrichment :: App | nal Amendment<br>lication No:- 032GTAI000168142 | Clarification Details | Documents        | Remarks    | Overrides | Customer Instruction    | Common Group Message | s Incoming Message              |                                                                                                    | ,* ×                |
| 🎈 Main Details                                  | Main Details                                    | View Undertaking      | Signatures       |            |           |                         |                      |                                 | Screer                                                                                                    | n (1/6)             |
| Additional Fields                               | Application Details                             |                       |                  |            |           |                         |                      |                                 |                                                                                                    |                     |
| Advices                                         | Advising Bank Reference Number                  | Beneficiary           |                  |            | Br        | anch                    |                      | Priority *                      |                                                                                                    |                     |
| Additional Details                              | 032GUAD232140507                                | 032204                | Air Arabia       |            |           | 32-Oracle Banking Trade | Finan 💌              | Medium                          | -                                                                                                    |                     |
| Settlement Details                              | Submission Mode                                 | Process Refe          | erence Number    |            | Is        | uer *                   |                      | Issuing Bank Reference          |                                                                                                    |                     |
| Summary                                         | Desk 👻                                          | 032GTAI00             | 0168142          |            | C         | 32312 MASHR             | eq bank 🚺            | asdasd                          |                                                                                                    |                     |
|                                                 | Amendment Date                                  |                       |                  |            |           |                         |                      |                                 |                                                                                                    |                     |
|                                                 | Aug 3, 2023                                     |                       |                  |            |           |                         |                      |                                 |                                                                                                    |                     |
|                                                 | Guarantee Details                               |                       |                  |            |           |                         |                      |                                 |                                                                                                    |                     |
|                                                 | 22D - Form of Undertaking                       | 20 - Underta          | king Number      |            | Pr        | oduct Code              |                      | Product Description             |                                                                                                    |                     |
|                                                 | DGAR - Guarantee 🔍                              |                       |                  |            |           | UAD                     | 9                    | Guarantee Advising              |                                                                                                    |                     |
|                                                 | 32B - Undertaking Amount                        | Amount In L           | ocal Currency    |            | 22        | K - Type of Undertaking |                      | User Reference Number           |                                                                                                    |                     |
|                                                 | AED - AED 80,000.00                             | AED 🚽                 | AED              | 80,000.00  | E         | ILL - Bill of lading    | Ψ.                   | 032GUAD232140507                |                                                                                                    |                     |
|                                                 | 22A - Purpose of Message                        | 23X - File Id         | entification     |            | 23        | X - Narrative           |                      | 40C - Applicable Rules          |                                                                                                    |                     |
|                                                 | ADVI - Advice of issued underta 💌               |                       |                  | Υ.         |           |                         |                      | None - Not subject to any rules | The second second secon |                     |
|                                                 | 40C - Narrative                                 | 50 - Applica          |                  | _          | 59        | A - Beneficiary Name    | _                    | 56A - Advising Bank             |                                                                                                    |                     |
|                                                 | OTHR 💽                                          | 032207                | Emaar Pro        | opertie: 🚺 | C         | 32204 Air Arab          | bia 🕕                |                                 |                                                                                                    |                     |
|                                                 | 39D - Additional Amounts                        | 23B - Expiry          | Туре             |            |           | E - Date of Expiry      |                      | Auto Renewal                    |                                                                                                    |                     |
|                                                 |                                                 | OPEN                  |                  | Ψ.         | A         | ug 2, 2026              | <u>iiii</u>          |                                 |                                                                                                    |                     |
|                                                 | 35G -Expiry Condition/ Event                    | 51- Obligor,          | Instructing Part | /          | A         | ito Close               |                      | Closure Date                    |                                                                                                    |                     |
|                                                 |                                                 |                       |                  |            |           |                         |                      | Sep 1, 2026                     | <u></u>                                                                                                    |                     |
| Audit                                           |                                                 |                       |                  |            |           | Request Clarification   | Reject Refer Ho      | Id Cancel Save & Close          | Back                                                                                                    | Next                |

#### **Guarantee Details**

The fields listed under this section are same as the fields listed under the Guarantee Details section in Registration. Refer to Guarantee Details for more information of the fields. User can Input/ update the fields except the Product Code field.

| Summary | ▲ Guarantee Details               |                                |                                    |                                     |
|---------|-----------------------------------|--------------------------------|------------------------------------|-------------------------------------|
|         | 22D - Form of Undertaking         | 20 - Undertaking Number        | Product Code                       | Product Description                 |
|         | DGAR - Guarantee 🔍                |                                | guad Q                             | Guarantee Advising                  |
|         | 32B - Undertaking Amount          | Amount In Local Currency       | 22K - Type of Undertaking          | User Reference Number               |
|         | AED - AED 80,000.00               | AED 👻 AED 80,000.00            | BILL - Bill of lading 🔍            | 032GUAD232140507                    |
|         | 22A - Purpose of Message          | 23X - File Identification      | 23X - Narrative                    | 40C - Applicable Rules              |
|         | ADVI - Advice of issued underta 🔻 | Ψ.                             |                                    | None - Not subject to any rules 🛛 💌 |
|         | 40C - Narrative                   | 50 - Applicant Name            | 59A - Beneficiary Name             | 56A - Advising Bank                 |
|         | OTHR 💽                            | 032207 Emaar Propertie: 🚺      | 032204 Air Arabia 🚺                |                                     |
|         | 39D - Additional Amounts          | 23B - Expiry Type              | 31E - Date of Expiry               | Auto Renewal                        |
|         |                                   | OPEN 💌                         | Aug 2, 2026                        |                                     |
|         | 35G -Expiry Condition/ Event      | 51- Obligor/ Instructing Party | Auto Close                         | Closure Date                        |
|         |                                   |                                |                                    | Sep 1, 2026                         |
| Audit   |                                   |                                | Request Clarification Reject Refer | Hold Cancel Save & Close Back Next  |

#### **Action Buttons**

Use action buttons based on the description in the following table:

| Field                 | Description                                                                                                    | Sample Values |
|-----------------------|----------------------------------------------------------------------------------------------------|---------------|
| Clarification Details | Clicking the button opens a detailed screen, user<br>can see the clarification details in the window and<br>the status will be 'Clarification Requested'. |               |

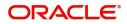

| Field                | Description                                                                                                    | Sample Values |
|----------------------|----------------------------------------------------------------------------------------------------|---------------|
| Documents            | Click the Documents icon to View/Upload the required documents.                                                                                                    |               |
|                      | Application will display the mandatory and optional documents.                                                                                                    |               |
|                      | The user can view and input/view application details simultaneously.                                                                                                    |               |
|                      | When a user clicks on the uploaded document,<br>Document window get opened and on clicking the<br>view icon of the uploaded document, Application<br>screen should get split into two. The one side of<br>the document allows to view and on the other<br>side allows to input/view the details in the<br>application. |               |
| Remarks              | Click the Remarks icon to view the remarks<br>captured as part of Registration stage and also<br>can input Remarks, which can be seen by other<br>users.                                                                                                    |               |
| Overrides            | Click to view overrides, if any.                                                                                                    |               |
| Customer Instruction | Click to view/ input the following                                                                                                    |               |
|                      | • <b>Standard Instructions</b> – In this section, the system will populate the details of Standard Instructions maintained for the customer. User will not be able to edit this.                                                                                                    |               |
|                      | • <b>Transaction Level Instructions</b> – In this section, OBTFPM user can input any Customer Instructions received as part of transaction processing. This section will be enabled only for customer initiated transactions.                                                                                          |               |
| Common Group Message | Click Common Group Message button, to send MT799 and MT999 messages from within the task.                                                                                                    |               |
| Incoming Message     | Clicking this button allows the user should be<br>able to see the message in case of STP of<br>incoming MT 767.                                                                                                    |               |
|                      | In case of MT798-MT726-MT759 request, user can view MT798 message(726-759) in this placeholder in Header of the task.                                                                                                    |               |
|                      | In case of MT798_MT788-MT799 request, user can view MT798 message (788-799) in this placeholder in Header of the process-task.                                                                                                    |               |
| View Undertaking     | Clicking this button allows the user should to view the undertaking details.                                                                                                    |               |

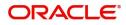

| Field                 | Description                                                                                                    | Sample Values |
|-----------------------|----------------------------------------------------------------------------------------------------|---------------|
| Signatures            | Click the Signature button to verify the signature of the customer/ bank if required.                                                                                           |               |
|                       | The user can view the Customer Number and<br>Name of the signatory, Signature image and the<br>applicable operation instructions if any available<br>in the back-office system. |               |
|                       | If more than one signature is available, system should display all the signatures.                                                                                              |               |
| Request Clarification | User should be able to submit the request for clarification to the "Trade Finance Portal" User for the transactions initiated offline.                                          |               |
| Reject                | On click of Reject, user must select a Reject<br>Reason from a list displayed by the system.                                                                                    |               |
|                       | Reject Codes:                                                                                                    |               |
|                       | <ul> <li>R1- Documents missing</li> </ul>                                                                                                    |               |
|                       | <ul> <li>R2- Signature Missing</li> </ul>                                                                                                    |               |
|                       | R3- Input Error                                                                                                    |               |
|                       | R4- Insufficient Balance/Limits                                                                                                    |               |
|                       | R5 - Others.                                                                                                    |               |
|                       | Select a Reject code and give a Reject<br>Description.                                                                                                    |               |
|                       | This reject reason will be available in the remarks window throughout the process.                                                                                              |               |
| Refer                 | On click of Refer, user will be able to refer the task back to the Data Enrichment user. User must select a Refer Reason from the values displayed by the system.               |               |
|                       | Refer Codes:                                                                                                    |               |
|                       | <ul> <li>R1- Documents missing</li> </ul>                                                                                                    |               |
|                       | R2- Signature Missing                                                                                                    |               |
|                       | R3- Input Error                                                                                                    |               |
|                       | <ul> <li>R4- Insufficient Balance/Limits</li> </ul>                                                                                                    |               |
|                       | <ul> <li>R5 - Others.</li> </ul>                                                                                                    |               |
| Hold                  | The details provided will be on hold.                                                                                                    |               |
|                       | This option is used, if there are any pending                                                                                                    |               |
|                       | information yet to be received from applicant.                                                                                                    |               |
| Cancel                | Cancel the details captured in the screen.                                                                                                    |               |
| Next                  | Task will get moved to next logical stage of<br>Guarantee Advise Internal Amendment.                                                                                            |               |
|                       | If mandatory fields have not been captured,<br>system will display an error message until the<br>mandatory fields data are provided.                                            |               |

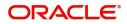

| Field        | Description                                                                                                    | Sample Values |
|--------------|----------------------------------------------------------------------------------------------------|---------------|
| Save & Close | Save the information provided and holds the task<br>in you queue for working later.<br>This option will not submit the request |               |

### **Additional Fields**

This stage displays the additional fields based on the User defined fields maintained in the system.

| = ORACLE                                        | 4                                                 |                                           |                         |         |           |                       |             | Oracle Ban<br>Aug 3, 2023 | king Trade Finan |              | ZA<br>subham@g | RTABO <sup>*</sup><br>gmail.com |
|-------------------------------------------------|---------------------------------------------------|-------------------------------------------|-------------------------|---------|-----------|-----------------------|-------------|---------------------------|------------------|--------------|----------------|---------------------------------|
| Guarantee Advise Inter<br>DataEnrichment :: App | rnal Amendment<br>olication No:- 032GTAI000165856 | Clarification Details<br>View Undertaking | Documents<br>Signatures | Remarks | Overrides | Customer Instruction  | Common Grou | ıp Messages               | Incoming Me      | ssage        |                | ,* ×                            |
| Main Details                                    | Additional Fields                                 | view ondertaking                          | signatures              |         |           |                       |             |                           |                  |              | Screen         | n (2/6)                         |
| <ul> <li>Additional Fields</li> </ul>           | Additional Fields                                 |                                           |                         |         |           |                       |             |                           |                  |              |                |                                 |
| Advices                                         | No Additional fields configured!                  |                                           |                         |         |           |                       |             |                           |                  |              |                |                                 |
| Additional Details                              |                                                   |                                           |                         |         |           |                       |             |                           |                  |              |                |                                 |
| Settlement Details                              |                                                   |                                           |                         |         |           |                       |             |                           |                  |              |                |                                 |
| Summary                                         |                                                   |                                           |                         |         |           |                       |             |                           |                  |              |                |                                 |
|                                                 |                                                   |                                           |                         |         |           |                       |             |                           |                  |              |                |                                 |
|                                                 |                                                   |                                           |                         |         |           |                       |             |                           |                  |              |                |                                 |
|                                                 |                                                   |                                           |                         |         |           |                       |             |                           |                  |              |                |                                 |
|                                                 |                                                   |                                           |                         |         |           |                       |             |                           |                  |              |                |                                 |
|                                                 |                                                   |                                           |                         |         |           |                       |             |                           |                  |              |                |                                 |
|                                                 |                                                   |                                           |                         |         |           |                       |             |                           |                  |              |                |                                 |
|                                                 |                                                   |                                           |                         |         |           |                       |             |                           |                  |              |                |                                 |
|                                                 |                                                   |                                           |                         |         |           |                       |             |                           |                  |              |                |                                 |
|                                                 |                                                   |                                           |                         |         |           |                       |             |                           |                  |              |                |                                 |
|                                                 |                                                   |                                           |                         |         |           |                       |             |                           |                  |              |                |                                 |
|                                                 |                                                   |                                           |                         |         |           |                       |             |                           |                  |              |                |                                 |
|                                                 |                                                   |                                           |                         |         |           |                       |             |                           |                  |              |                |                                 |
| Audit                                           |                                                   |                                           |                         |         |           | Request Clarification | Reject Refe | er Hold                   | Cancel           | Save & Close | Back           | Next                            |

### **Action Buttons**

Use action buttons based on the description in the following table:

| Field                 | Description                                                                                                    | Sample Values |
|-----------------------|----------------------------------------------------------------------------------------------------|---------------|
| Clarification Details | Clicking the button opens a detailed screen, user<br>can see the clarification details in the window and<br>the status will be Clarification Requested.  |               |
| Documents             | Click the Documents icon to View/Upload the required documents.                                                                                          |               |
|                       | Application will display the mandatory and optional documents.                                                                                           |               |
| Remarks               | Click the Remarks icon to view the remarks<br>captured as part of Registration stage and also<br>can input Remarks, which can be seen by other<br>users. |               |
| Overrides             | Click to view overrides, if any.                                                                                                    |               |

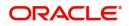

| Field                 | Description                                                                                                    | Sample Values |
|-----------------------|----------------------------------------------------------------------------------------------------|---------------|
| Customer Instructions | <ul> <li>Click to view/ input the following</li> <li>Standard Instructions – In this section, the system will populate the details of Standard Instructions maintained for the customer. User will not be able to edit this.</li> <li>Transaction Level Instructions – In this section, OBTFPM user can input any Customer Instructions received as part of transaction processing. This section will be enabled only for customer initiated transactions.</li> </ul> |               |
| Common Group Message  | Click Common Group Message button, to send<br>MT799 and MT999 messages from within the<br>task.                                                                                                    |               |
| Incoming Message      | Clicking this button allows the user should be<br>able to see the message in case of STP of<br>incoming MT 767.<br>In case of MT798-MT726-MT759 request, user<br>can view MT798 message(726-759) in this<br>placeholder in Header of the task.<br>In case of MT798_MT788-MT799 request, user<br>can view MT798 message (788-799) in this<br>placeholder in Header of the process-task.                                                                                |               |
| View Undertaking      | Clicking this button allows the user should to view the undertaking details.                                                                                                    |               |
| Signatures            | Click the Signature button to verify the signature<br>of the customer/ bank if required.<br>The user can view the Customer Number and<br>Name of the signatory, Signature image and the<br>applicable operation instructions if any available<br>in the back-office system.<br>If more than one signature is available, system<br>should display all the signatures.                                                                                                  |               |
| Request Clarification | User should be able to submit the request for<br>clarification to the "Trade Finance Portal" User for<br>the transactions initiated offline.                                                                                                    |               |

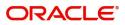

| Field        | Description                                                                                                    | Sample Values |
|--------------|----------------------------------------------------------------------------------------------------|---------------|
| Reject       | On click of Reject, user must select a Reject Reason from a list displayed by the system.                                                                         |               |
|              | Reject Codes:                                                                                                    |               |
|              | <ul> <li>R1- Documents missing</li> </ul>                                                                                                    |               |
|              | R2- Signature Missing                                                                                                    |               |
|              | R3- Input Error                                                                                                    |               |
|              | R4- Insufficient Balance/Limits                                                                                                    |               |
|              | • R5 - Others.                                                                                                    |               |
|              | Select a Reject code and give a Reject<br>Description.                                                                                                    |               |
|              | This reject reason will be available in the remarks window throughout the process.                                                                                |               |
| Refer        | On click of Refer, user will be able to refer the task back to the Data Enrichment user. User must select a Refer Reason from the values displayed by the system. |               |
|              | Refer Codes:                                                                                                    |               |
|              | <ul> <li>R1- Documents missing</li> </ul>                                                                                                    |               |
|              | <ul> <li>R2- Signature Missing</li> </ul>                                                                                                    |               |
|              | R3- Input Error                                                                                                    |               |
|              | R4- Insufficient Balance/Limits                                                                                                    |               |
|              | • R5 - Others.                                                                                                    |               |
| Hold         | The details provided will be on hold.                                                                                                    |               |
|              | This option is used, if there are any pending information yet to be received from applicant.                                                                      |               |
| Cancel       | Cancel the Guarantee Advise Amendment inputs.                                                                                                    |               |
| Next         | Task will get moved to next logical stage of Guarantee Advise Internal Amendment.                                                                                 |               |
|              | If mandatory fields have not been captured,<br>system will display an error message until the<br>mandatory fields data are provided.                              |               |
| Save & Close | Save the information provided and holds the task<br>in you queue for working later.<br>This option will not submit the request                                    |               |

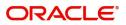

### Advices

This section defaults the advices maintained for the product based on the advices maintained at the Product level.

| $\equiv$ ORACLE <sup>®</sup>                              |                                         |                       |            |         |           |                       |              | Oracle Bank<br>Aug 3, 2023 | cing Trade Finan | •            |      | ZARTAB02<br>@gmail.com |
|-----------------------------------------------------------|-----------------------------------------|-----------------------|------------|---------|-----------|-----------------------|--------------|----------------------------|------------------|--------------|------|------------------------|
| Guarantee Advise Internal .<br>DataEnrichment :: Applicat | Amendment<br>tion No:- 032GTAI000165990 | Clarification Details | Documents  | Remarks | Overrides | Customer Instruction  | Common Group | Messages                   | Incoming Mess    | age          |      | ,* ×                   |
| Main Details                                              | Advices                                 | View Undertaking      | Signatures |         |           |                       |              |                            |                  |              | Scre | en ( 3 / 6)            |
| Additional Fields                                         | Advice : PAYMENT_MESS                   | 1                     |            |         |           |                       |              |                            |                  |              |      |                        |
| Advices                                                   | Advice Name : PAYMENT_MESSAGE           |                       |            |         |           |                       |              |                            |                  |              |      |                        |
| Additional Details                                        | Advice Party :<br>Party Name :          |                       |            |         |           |                       |              |                            |                  |              |      |                        |
| Settlement Details                                        | Suppress :NO<br>Advice                  |                       |            |         |           |                       |              |                            |                  |              |      |                        |
| Summary                                                   | Aurice                                  |                       |            |         |           |                       |              |                            |                  |              |      |                        |
|                                                           |                                         |                       |            |         |           |                       |              |                            |                  |              |      |                        |
|                                                           |                                         |                       |            |         |           |                       |              |                            |                  |              |      |                        |
|                                                           |                                         |                       |            |         |           |                       |              |                            |                  |              |      |                        |
|                                                           |                                         |                       |            |         |           |                       |              |                            |                  |              |      |                        |
|                                                           |                                         |                       |            |         |           |                       |              |                            |                  |              |      |                        |
|                                                           |                                         |                       |            |         |           |                       |              |                            |                  |              |      |                        |
|                                                           |                                         |                       |            |         |           |                       |              |                            |                  |              |      |                        |
|                                                           |                                         |                       |            |         |           |                       |              |                            |                  |              |      |                        |
|                                                           |                                         |                       |            |         |           |                       |              |                            |                  |              |      |                        |
|                                                           |                                         |                       |            |         |           |                       |              |                            |                  |              |      |                        |
|                                                           |                                         |                       |            |         |           |                       |              |                            |                  |              |      |                        |
| Audit                                                     |                                         |                       |            |         |           | Request Clarification | Reject Refer | Hold                       | Cancel           | Save & Close | Back | Next                   |

The user can also suppress the Advice, if required.

| Advice Details   |                           |                               |                  | ×         |
|------------------|---------------------------|-------------------------------|------------------|-----------|
|                  | Advice Name<br>AMD_EXP_CR | Medium<br>MAIL                | Advice Party BEN |           |
|                  | Party Name<br>Air Arabia  |                               |                  |           |
| ⊿ FFT Code       |                           |                               |                  | <b>F</b>  |
| FFT Code         | FFT Description           |                               |                  | Action    |
| 29BNKCNTACT      |                           |                               |                  | / 団       |
| ✓ Instructions   |                           |                               |                  | +         |
| Instruction Code | Instruction Descripti     | on                            | Edit             | Action    |
| E202             | . IN REIMBURSEMEN         | NT PLEASE TELE-REMIT THE FUNC | -                | / 1       |
|                  |                           |                               |                  | OK Cancel |

| Field           | Description                                                                                     | Sample Values |
|-----------------|-------------------------------------------------------------------------------------------------|---------------|
| Suppress Advice | <b>Toggle on</b> : Switch on the toggle if advice is suppressed.                                |               |
|                 | <b>Toggle off</b> : Switch off the toggle if suppress advice is not required for the amendments |               |
| Advice Name     | User can select the instruction code as a part of free text.                                    |               |
| Medium          | The medium of advices is defaulted from the system. User can update if required.                |               |
| Advice Party    | Value be defaulted from Guarantee /SBLC<br>Issuance. User can update if required.               |               |

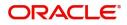

| Field                   | Description                                                                       | Sample Values |
|-------------------------|-----------------------------------------------------------------------------------|---------------|
| Party ID                | Value be defaulted from Guarantee /SBLC<br>Issuance. User can update if required. |               |
| Party Name              | Read only field.                                                                  |               |
|                         | Value be defaulted from Guarantee /SBLC<br>Issuance.                              |               |
| Free Format Text        |                                                                                   |               |
| FTT Code                | User can select the FFT code as a part of free text.                              |               |
| FFT Description         | FFT description is populated based on the FFT code selected.                      |               |
|                         | User can update if required.                                                      |               |
| Edit icon               | Click edit icon to edit the existing FFT description.                             |               |
| Action                  | Click edit icon to edit the existing FFT code.                                    |               |
|                         | Click delete icon to remove any existing FFT code.                                |               |
| Instruction Details     |                                                                                   |               |
| Instruction Code        | User can select the instruction code as a part of free text.                      |               |
| Instruction Description | Instruction description is populated based on the FFT code selected.              |               |
|                         | User can update if required.                                                      |               |
| Edit icon               | Click edit icon to edit the existing Instruction description.                     |               |
| Action                  | Click edit icon to edit the existing Instruction code.                            |               |
|                         | Click delete icon to remove any existing Instruction code.                        |               |

### **Action Buttons**

Use action buttons based on the description in the following table:

| Field                 | Description                                                                                                    | Sample Values |
|-----------------------|----------------------------------------------------------------------------------------------------|---------------|
| Clarification Details | Clicking the button opens a detailed screen, user<br>can see the clarification details in the window and<br>the status will be Clarification Requested. |               |
| Documents             | Click the Documents icon to View/Upload the required documents.<br>Application will display the mandatory and optional documents.                       |               |

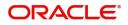

| Field                 | Description                                                                                                    | Sample Values |
|-----------------------|----------------------------------------------------------------------------------------------------|---------------|
| Remarks               | Click the Remarks icon to view the remarks<br>captured as part of Registration stage and also<br>can input Remarks, which can be seen by other<br>users.                                                                      |               |
| Overrides             | Click to view overrides, if any.                                                                                                    |               |
| Customer Instructions | Click to view/ input the following                                                                                                    |               |
|                       | • <b>Standard Instructions</b> – In this section, the system will populate the details of Standard Instructions maintained for the customer. User will not be able to edit this.                                              |               |
|                       | • <b>Transaction Level Instructions</b> – In this section, OBTFPM user can input any Customer Instructions received as part of transaction processing. This section will be enabled only for customer initiated transactions. |               |
| Common Group Message  | Click Common Group Message button, to send<br>MT799 and MT999 messages from within the<br>task.                                                                                                    |               |
| Incoming Message      | Clicking this button allows the user should be<br>able to see the message in case of STP of<br>incoming MT 767.                                                                                                    |               |
|                       | In case of MT798-MT726-MT759 request, user can view MT798 message(726-759) in this placeholder in Header of the task.                                                                                                    |               |
|                       | In case of MT798_MT788-MT799 request, user<br>can view MT798 message (788-799) in this<br>placeholder in Header of the process-task.                                                                                          |               |
| View Undertaking      | Clicking this button allows the user should to view the undertaking details.                                                                                                    |               |
| Signatures            | Click the Signature button to verify the signature of the customer/ bank if required.                                                                                                    |               |
|                       | The user can view the Customer Number and<br>Name of the signatory, Signature image and the<br>applicable operation instructions if any available<br>in the back-office system.                                               |               |
|                       | If more than one signature is available, system should display all the signatures.                                                                                                    |               |
| Request Clarification | User should be able to submit the request for clarification to the "Trade Finance Portal" User for the transactions initiated offline.                                                                                        |               |

| Field        | Description                                                                                                    | Sample Values |
|--------------|----------------------------------------------------------------------------------------------------|---------------|
| Reject       | On click of Reject, user must select a Reject<br>Reason from a list displayed by the system.Reject Codes:• R1- Documents missing• R2- Signature Missing• R3- Input Error• R4- Insufficient Balance/Limits• R5 - Others.Select a Reject code and give a Reject<br>Description.This reject reason will be available in the remarks<br>window throughout the process. |               |
| Refer        | On click of Refer, user will be able to refer the<br>task back to the Data Enrichment user. User must<br>select a Refer Reason from the values displayed<br>by the system.<br>Refer Codes:<br>• R1- Documents missing<br>• R2- Signature Missing<br>• R3- Input Error<br>• R4- Insufficient Balance/Limits<br>• R5 - Others.                                       |               |
| Hold         | The details provided will be on hold.<br>This option is used, if there are any pending<br>information yet to be received from applicant.                                                                                                    |               |
| Cancel       | Cancel the Guarantee Advice Scrutiny inputs.                                                                                                    |               |
| Next         | Task will get moved to next logical stage of<br>Guarantee Amendment Advise.If mandatory fields have not been captured,<br>system will display an error message until the<br>mandatory fields data are provided.                                                                                                    |               |
| Save & Close | Save the information provided and holds the task<br>in you queue for working later.<br>This option will not submit the request                                                                                                    |               |
| Back         | On clicking the Back, system should move the task to the previous segment.                                                                                                    |               |

### **Additional Details**

In the Additional details section, user can enter, update and verify the additional details Data Segment of Internal Amendment of Guarantee/ SBLC Advised request. User can change the values in 'Limits and Collateral' section and 'Charges Details' section.

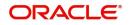

Change to existing Line or cash collateral is applicable when the advising bank has also confirmed the SBLC and changes the details Issuing bank Line/ Cash Collateral.

| = ORACLE                |                                                         |                       |            |         |                        |                       | TENTITY ) | Oracle Ba<br>Aug 3, 202 | nking Trade Finan<br>3 |              | ZART/<br>subham@gma |
|-------------------------|---------------------------------------------------------|-----------------------|------------|---------|------------------------|-----------------------|-----------|-------------------------|------------------------|--------------|---------------------|
| Guarantee Advise Interr | nal Amendment<br>ication No:- 032GTAI000165856          | Clarification Details | Documents  | Remarks | Overrides              | Customer Instruction  | Common    | Group Messages          | Incoming Mes           | sage         | 1                   |
| Main Details            | Additional Details                                      | View Undertaking      | Signatures |         |                        |                       |           |                         |                        |              | Screen ( 4          |
| Additional Fields       | Limit & Collateral                                      | Charge Deta           | ils        | :       | Preview 1              | /lessage              | :         |                         |                        |              |                     |
| Advices                 | Contribution Comments                                   |                       |            | •       |                        |                       | •         |                         |                        |              |                     |
| Additional Details      | Contribution Currency :<br>Contribution Amount :        | Charge<br>Commission  | :          |         | Language<br>Preview Me | ssage :-              |           |                         |                        |              |                     |
| Settlement Details      | Limit Status :<br>Collateral Currency :                 | Tax                   | :          |         |                        |                       |           |                         |                        |              |                     |
| Summary                 | Collateral Contr. :<br>Collateral Status : Not Verified | Block Status          | :          |         |                        |                       |           |                         |                        |              |                     |
|                         |                                                         |                       |            |         |                        |                       |           |                         |                        |              |                     |
|                         |                                                         |                       |            |         |                        |                       |           |                         |                        |              |                     |
|                         |                                                         |                       |            |         |                        |                       |           |                         |                        |              |                     |
|                         |                                                         |                       |            |         |                        |                       |           |                         |                        |              |                     |
|                         |                                                         |                       |            |         |                        |                       |           |                         |                        |              |                     |
|                         |                                                         |                       |            |         |                        |                       |           |                         |                        |              |                     |
|                         |                                                         |                       |            |         |                        |                       |           |                         |                        |              |                     |
|                         |                                                         |                       |            |         |                        |                       |           |                         |                        |              |                     |
|                         |                                                         |                       |            |         |                        |                       |           |                         |                        |              |                     |
|                         |                                                         |                       |            |         |                        |                       |           |                         |                        |              |                     |
|                         |                                                         |                       |            |         |                        |                       |           |                         |                        |              |                     |
|                         |                                                         |                       |            |         |                        |                       |           |                         |                        |              |                     |
| Audit                   |                                                         |                       |            |         |                        | Request Clarification | Reject    | Refer Hold              | Cancel                 | Save & Close | Back Ne             |

#### Limit and Collateral

In this section user can to attach more than one line.

On Approval, system should not release the Earmarking against each limit line and system should handoff the "Limit Earmark Reference Number "to the back office. On successful handoff, back office will make use of these "Limit Earmark Reference Number" to release the Limit Earmark done in the mid office (OBTFPM) and should Earmark the limit from the Back office.

In case multiple Lines are applicable, Limit Earmark Reference for all lines to be passed to the back office.

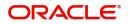

### Limits Details

|                                            | 5             |                  |                               |                         |                |                                |                        |                       |                      | +           |
|--------------------------------------------|---------------|------------------|-------------------------------|-------------------------|----------------|--------------------------------|------------------------|-----------------------|----------------------|-------------|
| Customer ID                                | Linkage Type  | Liability Number | Line Id/Linkage Ref No        | Line Serial C           | Contribution % | Contribution Currency          | Amount to Earmark      | Limit Check Response  | Response Messag      | e           |
| 032204                                     | Facility      | 032204           | 032204AED                     | 1 1                     | 00             | AED                            | 80000                  | Available             | Balance available of | of AED 97   |
| ash Collater<br>ollateral Percenta<br>15.0 |               |                  | Collateral Currency and AED 👻 | amount<br>AED 12,000.00 |                | Exchange Rat                   | e 🗸 🗸                  | ~                     |                      | +           |
| Sequence Num                               | er Settlement | Account Currency | Settlement Account            | Exchange Rate           | Collateral %   | Contribution Amount            | Contribution Amount in | n Account Currency    | Account Balance Chec | k Respor    |
|                                            |               |                  | 0322040001                    | 1                       | 15             | 1800                           |                        | AED 1,800.00          | VS                   |             |
| 1                                          | AED           |                  | 0322040001                    |                         |                |                                |                        |                       |                      |             |
|                                            | kage Details  | osit Currency E  |                               | Transaction Currenc     | v Deposit Av   | ailable In Transaction Currenc | v Linkage Amount       | Transaction Currency) | Edit                 | +<br>Delete |

| Customer Id                           | Linkage Type *             |
|---------------------------------------|----------------------------|
| 032204 Q                              | Facility                   |
| Contribution % *                      | Liability Number *         |
| 100.0 🗙 🔨                             | 032204 Q                   |
| Contribution Currency                 | Line Id/Linkage Ref No *   |
| AED                                   | 032204AED Q                |
| Limit/Liability Currency              | Limits Description         |
| AED                                   |                            |
| Limit Check Response                  | Amount to Earmark *        |
| Available                             | AED 80,000.00              |
| Expiry Date                           | Limit Available Amount     |
| <b>İ</b>                              | AED 977,312,352,074,460.60 |
| Response Message                      | ELCM Reference Number      |
| Balance available of AED 977312352074 |                            |

Provide the Limit Details based on the description in the following table:

| Field       | Description                               | Sample Values |
|-------------|-------------------------------------------|---------------|
| Plus Icon + | Click plus icon to add new Limit Details. |               |

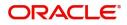

|       |             | 1             |
|-------|-------------|---------------|
| Field | Description | Sample Values |

### Limit Details

Click + plus icon to add new limit details.

Below fields are displayed on the Limit Details pop-up screen, if the user clicks plus icon.

| Customer ID            | Applicant's/Applicant Bank customer ID will get<br>defaulted.                                                                                                    |  |
|------------------------|----------------------------------------------------------------------------------------------------|--|
| Linkage Type           | Select the linkage type.<br>Linkage type can be:<br>• Facility<br>• Liability<br>By default Linkage Type should be "Facility".                                                                                                    |  |
| Contribution%          | System will default this to 100%. User can<br>modify, if contribution is more than 100%. System<br>will display an alert message, if modified.<br>Once contribution % is provided, system will<br>default the amount.<br>System to validate that if Limit Contribution% plus                                                                                                    |  |
|                        | Collateral% is equal to 100. If the total percentage is not equal to 100 application will display an alert message.                                                                                                    |  |
| Liability Number       | Click <b>Search</b> to search and select the Liability<br>Number from the look-up.<br>The list has all the Liabilities mapped to the<br>customer.                                                                                                    |  |
| Contribution Currency  | Read only field.<br>The LC currency will be defaulted in this field.                                                                                                    |  |
| Line ID/Linkage Ref No | Click <b>Search</b> to search and select the from the various lines available and mapped under the customer id gets listed in the drop down. LINE ID-DESCRIPTION will be available for selection along with Line ID. When you click on 'verify', the system will return value if the limit check was successful or Limit not Available. If limit check fails, the outstanding limit after the transaction value will be shown in the limit outstanding amount. |  |
|                        | Note<br>User can also select expired Line ID from<br>the lookup and on clicking the verify<br>button, system should default "The<br>Earmarking cannot be performed as the<br>Line ID is Expired" in the "Response<br>Message" field.                                                                                                    |  |
|                        | This field is disabled and read only, if <b>Linkage</b><br><b>Type</b> is <b>Liability</b> .                                                                                                    |  |

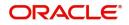

| Field                        | Description                                                                                                    | Sample Values |
|------------------------------|----------------------------------------------------------------------------------------------------|---------------|
| Limit/ Liability Currency    | Limit Currency will be defaulted in this field, when you select the <b>Liability Number</b>                                                                                        |               |
| Limits Description           | This field displays the limits description.                                                                                                    |               |
| Limit Check Response         | Response can be 'Success' or 'Limit not<br>Available' based on the limit service call<br>response.                                                                                 |               |
|                              | The value in this field appears, if you click the <b>Verify</b> button.                                                                                                    |               |
| Amount to Earmark            | Amount to earmark will default based on the contribution %.                                                                                                    |               |
|                              | User can change the value.                                                                                                    |               |
| Expiry Date                  | Read only field.                                                                                                    |               |
|                              | This field displays the date up to which the Line is valid                                                                                                    |               |
| Limit Available Amount       | Read only field.                                                                                                    |               |
|                              | This field will display the value of available limit,<br>i.e., limit available without any earmark. The Limit<br>Available Amount must be greater than the<br>Contribution Amount. |               |
|                              | The value in this field appears, if you click the Verify button.                                                                                                    |               |
| Response Message             | Read only field.                                                                                                    |               |
|                              | Detailed Response message.                                                                                                    |               |
|                              | The value in this field appears, if you click the Verify button.                                                                                                    |               |
| ELCM Reference Number        | Read only field.                                                                                                    |               |
|                              | This field displays the ELCM reference number.                                                                                                    |               |
| Below fields appear in the L | imit Details grid along with the above fields.                                                                                                    | ·             |
| Line Serial                  | Displays the serial of the various lines available and mapped under the customer id.                                                                                               |               |
|                              | This field appears on the Limits grid.                                                                                                    |               |
| Edit                         | Click the link to edit the Limit Details                                                                                                    |               |
| Delete icon                  | Click delete icon to delete the existing limit details.                                                                                                    |               |

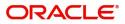

### **Collateral Details**

| Collateral Details                      |                                                                         | ×    |
|-----------------------------------------|-------------------------------------------------------------------------|------|
| Total Collateral Amount *               | Collateral Amount to be Collected $^{*}$                                |      |
| AED 12,000.00                           | AED 12,000.00                                                           |      |
| Sequence Number                         | Collateral Split % *                                                    |      |
| 1.0                                     | 15.0 🗸 🔨                                                                |      |
| Collateral Contrubution Amount *        | Settlement Account *                                                    |      |
| AED 1,800.00                            | 0322040001 Q                                                            |      |
| Settlement Account Currency             | Exchange Rate                                                           |      |
| AED                                     | 1.0 × ^                                                                 |      |
| Contribution Amount in Account Currency | Account Available Amount                                                |      |
| AED 1,800.00                            | AED 8,702,473,759.47                                                    |      |
| Response                                | Response Message                                                        |      |
| VS                                      | The amount block can be performed as the account has sufficient balance |      |
| Verify                                  | ✓ Save & Close × Ca                                                     | ncel |

Provide the collateral details based on the description provided in the following table:

| Field                          | Description                                                                                                    | Sample Values |
|--------------------------------|----------------------------------------------------------------------------------------------------|---------------|
| Cash Collateral Details        |                                                                                                    |               |
| Collateral Percentage          | Specify the percentage of collateral to be linked to this transaction.                                                                                                    |               |
| Collateral Currency and amount | System populates the contract currency as<br>collateral currency by default.<br>User can modify the collateral Currency and<br>amount.                                                                            |               |
| Exchange Rate                  | System populates the exchange rate maintained.<br>User can modify the collateral Currency and<br>amount.<br>System validates for the Override Limit and the<br>Stop limit if defaulted exchange rate is modified. |               |

Click + plus icon to add new collateral details.

\_

Below fields are displayed on the Collateral Details pop-up screen, if the user clicks plus icon.

| Total Collateral Amount | Read only field.                                                      |  |
|-------------------------|-----------------------------------------------------------------------|--|
|                         | This field displays the total collateral amount provided by the user. |  |

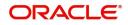

| Field                                | Description                                                                                                    | Sample Values |
|--------------------------------------|----------------------------------------------------------------------------------------------------|---------------|
| Collateral Amount to be<br>Collected | Read only field.<br>This field displays the collateral amount yet to be<br>collected as part of the collateral split.                                                                                                    |               |
| Sequence Number                      | Read only field.<br>The sequence number is auto populated with the<br>value, generated by the system.                                                                                                    |               |
| Collateral Split %                   | Collateral split% to be collected against the selected settlement account gets defaulted in this field.                                                                                                    |               |
|                                      | User can change the collateral split%                                                                                                    |               |
| Collateral Contribution<br>Amount    | Collateral contribution amount will get defaulted in this field.                                                                                                    |               |
|                                      | System defaults the collateral % maintained for<br>the customer into the Collateral Details screen. If<br>collateral % is not maintained for the customer,<br>then system should default the collateral %<br>maintained for the product. |               |
|                                      | User can modify the defaulted collateral<br>percentage, in which case system should display<br>an override message "Defaulted Collateral<br>Percentage modified".                                                                        |               |
| Settlement Account                   | Click Search to search and select the settlement account for the collateral.                                                                                                    |               |
| Settlement Account                   | Read only field.                                                                                                    |               |
| Currency                             | This field defaults the Settlement Account Currency.                                                                                                    |               |
| Exchange Rate                        | Read only field.                                                                                                    |               |
|                                      | This field displays the exchange rate, if the settlement account currency is different from the collateral currency.                                                                                                    |               |
| Contribution Amount in               | Read only field.                                                                                                    |               |
| Account Currency                     | This field displays the contribution amount in the settlement account currency as defaulted by the system.                                                                                                    |               |
| Account Available Amount             | Read only field.                                                                                                    |               |
|                                      | Account available amount will be auto-populated based on the Settlement Account selection.                                                                                                    |               |
|                                      | System populates the account available amount on clicking the Verify button.                                                                                                    |               |

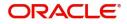

| Field            | Description                                                         | Sample Values |
|------------------|---------------------------------------------------------------------|---------------|
| Response         | Read only field.                                                    |               |
|                  | Response can be 'Success' or 'Amount not Available'.                |               |
|                  | System populates the response on clicking the <b>Verify</b> button. |               |
| Response Message | Read only field.                                                    |               |
|                  | Detailed Response message.                                          |               |
|                  | System populates the response on clicking the <b>Verify</b> button. |               |
| Verify           | Click to verify the account balance of the Settlement Account.      |               |
| Save & Close     | Click to save and close the record.                                 |               |
| Cancel           | Click to cancel the entry.                                          |               |

Below fields appear in the **Cash Collateral Details** grid along with the above fields.

| Collateral %                      | User must enter the percentage of collateral to be linked to this transaction. If the value is more than 100% system will display an alert message.                                                                                                    |  |
|-----------------------------------|----------------------------------------------------------------------------------------------------|--|
|                                   | System defaults the collateral % maintained for<br>the customer into the Collateral Details screen. If<br>collateral % is not maintained for the customer,<br>then system should default the collateral %<br>maintained for the product.                                                                                                    |  |
|                                   | User can modify the defaulted collateral<br>percentage, in which case system should display<br>an override message "Defaulted Collateral<br>Percentage modified".                                                                                                    |  |
| Contribution Amount               | This field displays the collateral contribution amount.                                                                                                    |  |
|                                   | The collateral % maintained for the customer is<br>defaulted into the Collateral Details screen. If<br>collateral % is not maintained for the customer,<br>then system should default the collateral %<br>maintained for the product. User can modify the<br>defaulted collateral percentage, in which case<br>system should display a override message<br>"Defaulted Collateral Percentage modified. |  |
| Account Balance Check<br>Response | This field displays the account balance check response.                                                                                                    |  |
| Delete Icon                       | Click minus icon to remove any existing Collateral Details.                                                                                                    |  |
| Edit Link                         | Click edit link to edit any existing Collateral Details.                                                                                                    |  |

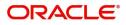

#### Deposit Linkage Details

In this section which the deposit linkage details is captured.

System should allow the user to Link one or more existing Deposits as a contribution to secure underlying transactions. On Submit of DE stage, system will create Linkage of the Deposit/modification of existing Linkage by calling Back-office system (DDA) system directly.

| Deposit Linkage Detail       | S                                   |                                                                                             |                     | ×            |
|------------------------------|-------------------------------------|---------------------------------------------------------------------------------------------|---------------------|--------------|
| Customer Id                  |                                     | Deposit Account                                                                             |                     |              |
| 091215                       | 0,                                  | PK2CDP1221100002                                                                            |                     | a.           |
| Deposit Branch               |                                     |                                                                                             |                     |              |
| PK2                          |                                     |                                                                                             |                     |              |
| Deposit Available Amount     |                                     | Deposit Maturity Dat                                                                        | e                   |              |
| AED 💌 A                      | ED 87,508.00                        |                                                                                             |                     |              |
| Exchange Rate                |                                     | Deposit Available In 1                                                                      | Transaction Curre   | ency         |
|                              |                                     | $\overline{\mathbf{v}}$                                                                     |                     |              |
| Linkage Percentage % *       |                                     | Linkage Amount(Tran                                                                         | saction Currenc     | y) *         |
| 45.00                        | ~ ^                                 | AED 💌                                                                                       | AED 450.            | 00           |
|                              |                                     | [                                                                                           | Save & Close        | Close        |
| ield                         | Description                         |                                                                                             |                     | Sample Value |
| Click + plus icon to add new | / deposit details.                  |                                                                                             |                     | L            |
| Customer Id                  | Customer ID is o                    | defaulted from the sy                                                                       | stem.               |              |
|                              | Customer ID is o<br>can change the  | defaulted from the sy<br>customer ID.                                                       | stem. User          |              |
| Deposit Account              | account from th<br>the customer st  | e search and select the look-up. All the Denould be listed in the nould be able to seleage. | eposits of<br>e LOV |              |
| Deposit Branch               | Branch will be a Deposit accoun     | auto populated base<br>it selection.                                                        | ed on the           |              |
| Deposit Available<br>Amount  | Amount will be<br>Deposit Accour    | auto-populated base<br>nt selection.                                                        | ed on the           |              |
| Deposit Maturity Date        | Maturity Date o<br>the Deposit Acco | f deposit is displaye<br>ount selection.                                                    | d based on          |              |
| Exchange Rate                | should be displa                    | le Rate for deposit li<br>ayed. This will be pi<br>nge rate maintenand                      | cked up             |              |

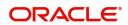

| Field                                        | Description                                                                                                    | Sample Values |
|----------------------------------------------|----------------------------------------------------------------------------------------------------|---------------|
| Deposit Available in<br>Transaction Currency | Deposit amount available should be displayed after exchange rate conversion, if applicable.                                           |               |
| Linkage Percentage%                          | Specify the value for linkage percentage.                                                                                             |               |
| Linkage Amount<br>(Transaction Currency):    | System to default the transaction amount user can change the value.                                                                   |               |
|                                              | System validates the linking amount with<br>available Deposit balance and should not allow to<br>link more than the available amount. |               |
| Below fields appear in the <b>I</b>          |                                                                                                    |               |
| Deposit Currency                             | The currency will get defaulted in this field.                                                                                        |               |
| Transaction Currency                         | The currency will get defaulted in this field from the underlying task.                                                               |               |
| Delete Icon                                  | Click minus icon to remove the existing Linked                                                                                        |               |

#### **Commission, Charges and Taxes Details**

Edit Link

After Advices, clicking on Next button and landing on the additional tab, charges and tax if any will get defaulted from Back end simulation. If default charges are available under the product, they should be defaulted here with values. If customer or customer group specific charges are maintained, then the same will be defaulted from back end system.

Click edit link to edit any existing deposit Details.

deposit details by selecting the Deposit.

| Recalculate Red                                                                                                    | lefault                  |           |           |        |       |          |         |       |              |            |              |                |           |  |
|----------------------------------------------------------------------------------------------------|--------------------------|-----------|-----------|--------|-------|----------|---------|-------|--------------|------------|--------------|----------------|-----------|--|
| Commission Det                                                                                                    | ails                     |           |           |        |       |          |         |       |              |            |              |                |           |  |
| ent                                                                                                    |                          |           |           |        |       |          |         |       |              |            |              |                |           |  |
| ent Description                                                                                                    |                          |           |           |        |       |          |         |       |              |            |              |                |           |  |
| Component                                                                                                    | Rate                     | Mod. Rate | Currency  | Amount | Mod   | dified   | Defer   | Waive | Charge Party |            | Settl. Accnt |                | Amendable |  |
|                                                                                                    |                          |           |           |        |       |          |         |       |              |            |              |                |           |  |
| Page 1 (0 of 0 ite                                                                                                    | ems) K <                 | 1 > н     |           |        |       |          |         |       |              |            |              |                |           |  |
| Page 1 (0 of 0 ite<br>Charge Details                                                                                                 | ems) K <                 | 1 > X     | nt Curre  | ncy An | nount | Modified | Billing | Defer | Waive        | Charge Par | -ty          | Settlement Acc | count     |  |
| Page 1 (0 of 0 ite<br>Charge Details<br>Component                                                                                    |                          |           | nt Curre  | ncy An | nount | Modified | Billing | Defer | Waive        | Charge Par | ty           | Settlement Acc | count     |  |
| No data to display.<br>Page 1 (0 of 0 its<br>Charge Details<br>Component<br>No data to display.<br>Page 1 (0 of 0 its<br>Tax Details | Tag currency             |           | nt Currer | ηςγ Απ | nount | Modified | Billing | Defer | Waive        | Charge Par | ty           | Settlement Acc | count     |  |
| Page 1 (0 of 0 its<br>Charge Details<br>Component<br>No data to display.<br>Page 1 (0 of 0 its                                       | Tag currency<br>ems) K < | Tag Amou  | nt Currer | ncy An | nount | Modified | Billing |       | Waive        | Charge Par |              | Settlement Acc | count     |  |

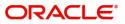

#### **Commission Details**

Provide the Commission Details based on the description provided in the following table:

| Field              | Description                                                                                                    | Sample Values |
|--------------------|----------------------------------------------------------------------------------------------------|---------------|
| Event              | Read only field.<br>This field displays the event name.                                                                 |               |
| Event Description  | Read only field.<br>This field displays the description of the event.                                                   |               |
| Component          | Select the commission component                                                                                         |               |
| Rate               | Defaults from product. User can change the rate, if required.                                                           |               |
| Modified Rate      | From the default value, if the rate or amount is changed, the modified value gets updated in the modified amount field. |               |
| Currency           | Defaults the currency in which the commission needs to be collected                                                     |               |
| Amount             | An amount that is maintained under the product code defaults in this field. User can modify the value, if required.     |               |
| Modified           | From the default value, if the rate or amount is changed, the modified value gets updated in the modified amount field. |               |
| Defer              | Select the check box, if charges/commissions has to be deferred and collected at any future step.                       |               |
| Waive              | Select the check box to waive charges/ commission.                                                                      |               |
|                    | Based on the customer maintenance, the charges/commission can be marked for Billing or Defer.                           |               |
| Charge Party       | Charge party will be 'Applicant' by Default. You can change the value to Beneficiary.                                   |               |
| Settlement Account | Details of the Settlement Account.                                                                                      |               |
| Amendable          | Displays whether the field is amendable or not.                                                                         |               |

#### **Charge Details**

Provide the Charge Details based on the description provided in the following table:

| Field        | Description                                                          | Sample Values |
|--------------|----------------------------------------------------------------------|---------------|
| Component    | Charge Component type.                                               |               |
| Tag Currency | Defaults the tag currency in which the charges have to be collected. |               |

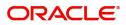

| Field              | Description                                                                                                    | Sample Values |  |  |
|--------------------|----------------------------------------------------------------------------------------------------|---------------|--|--|
| Tag Amount         | Defaults the tag amount that is maintained under<br>the product code gets defaulted in this field. User<br>can edit the value, if required.                                                                                           |               |  |  |
| Currency           | Defaults the currency in which the charges have to be collected.                                                                                                    |               |  |  |
| Amount             | An amount that is maintained under the product code gets defaulted in this field. User can edit the value, if required.                                                                                                    |               |  |  |
| Modified           | User can enter a new amount in 'Modified' field.<br>This will be the new charge for the modified<br>component.                                                                                                    |               |  |  |
| Billing            | If charges are handled by separate billing engine,<br>then by selecting billing the details to be available<br>for billing engine for further processing.                                                                             |               |  |  |
|                    | On simulation of charges/commission from Back<br>Office, if any of the Charges/Commission<br>component for the customer is 'Billing' enabled,<br>'Billing' toggle for that component should be<br>automatically checked in OBTFPM.    |               |  |  |
|                    | The user can not select/de-select the check box if it is de-selected by default.                                                                                                    |               |  |  |
|                    | This field is disabled, if 'Defer' toggle is enabled.                                                                                                    |               |  |  |
| Defer              | If charges have to be deferred and collected at<br>any future step, this check box has to be<br>selected.                                                                                                    |               |  |  |
|                    | On simulation of charges/commission from Back<br>Office, if any of the Charges/Commission<br>component for the customer is AR-AP tracking<br>enabled, 'Defer' toggle for that component should<br>be automatically checked in OBTFPM. |               |  |  |
|                    | The user can select/de-select the check box. On de-selection the user has to click on 'Recalculate' charges button for re-simulation.                                                                                                 |               |  |  |
| Waive              | If charges have to be waived, this check box has to be selected.                                                                                                    |               |  |  |
|                    | Based on the customer maintenance, the charges should be marked for Billing or for Defer.                                                                                                    |               |  |  |
|                    | This field is disabled, if 'Defer' toggle is enabled.                                                                                                    |               |  |  |
| Charge Party       | Charge party will be applicant by default. You can change the value to beneficiary                                                                                                    |               |  |  |
| Settlement Account | Details of the settlement account.                                                                                                    |               |  |  |

#### **Tax Details**

The tax component is calculated based on the commission and defaults if maintained at product level. User cannot update tax details and any change in tax amount on account of modification of charges/

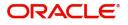

commission will be available on click of Re-Calculate button or on hand off to back-end system. Tax details are defaulted from the back-end system.

| Field              | Description                                                                                                    | Sample Values |
|--------------------|----------------------------------------------------------------------------------------------------|---------------|
| Component          | Tax Component type.                                                                                                    |               |
| Туре               | Type of tax Component.                                                                                                    |               |
| Value Date         | This field displays the value date of tax component.                                                                                                    |               |
| Currency           | The tax currency is the same as the commission.                                                                                                    |               |
| Amount             | The tax amount defaults based on the percentage of commission maintained. User can edit the tax amount, if required.                                                                                                    |               |
| Billing            | If taxes are handled by separate billing engine,<br>then by selecting billing the details to be available<br>for billing engine for further processing.<br>This field is disabled, if 'Defer' toggle is enabled.                                |               |
| Defer              | If taxes have to be deferred and collected at any future step, this option has to be enabled.<br>The user can enable/disable the option the check box. On de-selection the user has to click on 'Recalculate' charges button for re-simulation. |               |
| Billing            | If tax are handled by separate billing engine, then<br>by selecting billing the details to be available for<br>billing engine for further processing.                                                                                           |               |
| Defer              | Select the check box, if charges/commissions has to be deferred and collected at any future step.                                                                                                    |               |
| Settlement Account | Details of the settlement account.                                                                                                    |               |

Following Tax Details will be displayed:

#### Preview

The bank user can view a preview of the outgoing SWIFT message and advise simulated from back office.

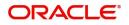

#### The preview message simulated from the back office and the user can view the message.

| Language Message Type<br>English                                                                                                    | Preview - Mail Advice Language English Advice Type MMD_EXP_CR |  |
|----------------------------------------------------------------------------------------------------|---------------------------------------------------------------|--|
| Original Received from Application - Outgoing Draft           Swift Input         : Normal           Swift Input         : FIN 768 Acknowledgement of a Guarantee / Standby Message           Sender Swift address         : AAEPMULIXXX           Authos ASSET MANAGEMENT B.V.         : AACHMALMAGE ALL           Receiver Swift address         : MSHEGCAXXX           Receiver Swift address         : MSHEGCAXX | Message Status Repair Reason                                  |  |
| Original Received from Application - Outgoing Draft<br>Priority/Delivery - Message Header-<br>Swift Input : FIN 708 Acknowledgement of a Guarantee / Standby Message<br>Sender Swift address : ANTHOS ASSET MANAGIMENT B.V.<br>JACHTWLWENEG 111<br>1008 AB AMSTERDAM<br>ALEMBUIZXXX<br>Receiver Swift address : MSNRED DANK CATRO<br>MSNRED DANK CATRO<br>MSNRED DANK CATRO                                          | Preview Message                                               |  |
| Induotion<br>UK - 1007<br>Message-User-Reference : 3182303585159488<br>                                                                                                    | AUTHORISED SIGNATORY<br>Oracle Banking Trade Finance - 032    |  |

| Field                          | Description                                                                     | Sample Values |
|--------------------------------|---------------------------------------------------------------------------------|---------------|
| Preview SWIFT Message          |                                                                                 |               |
| Language                       | Select the language for the SWIFT message.                                      |               |
| Message Type                   | Select the message type.                                                        |               |
| Message Status                 | Read only field.                                                                |               |
|                                | Display the message status of draft message of guarantee details.               |               |
| Repair Reason                  | Read only field.                                                                |               |
|                                | Display the message repair reason of draft message of guarantee details.        |               |
| Preview Advice                 | Display a preview of the draft message.                                         |               |
| Preview Mail Device            |                                                                                 |               |
| Language                       | Select the language for the advice message.                                     |               |
| Advice Type                    | Select the advice type.                                                         |               |
| Message Status                 | Read only field.                                                                |               |
|                                | Display the message status of the mail advice of guarantee details.             |               |
| Repair Reason                  | Read only field.                                                                |               |
|                                | Display the message repair reason of mail advice of guarantee details.          |               |
| Message Type                   | Display a preview of the advice.                                                |               |
| Draft Confirmation<br>Required | This toggle enables the user to select if draft confirmation is required or not |               |

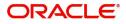

#### **Action Buttons**

Use action buttons based on the description in the following table:

| Field                 | Description                                                                                                    | Sample Values |
|-----------------------|----------------------------------------------------------------------------------------------------|---------------|
| Clarification Details | Clicking the button opens a detailed screen, user<br>can see the clarification details in the window and<br>the status will be Clarification Requested.                                                                                                    |               |
| Documents             | Click the Documents icon to View/Upload the required documents.<br>Application will display the mandatory and optional documents.                                                                                                    |               |
| Remarks               | Click the Remarks icon to view the remarks<br>captured as part of Registration stage and also<br>can input Remarks, which can be seen by other<br>users.                                                                                                    |               |
| Overrides             | Click to view overrides, if any.                                                                                                    |               |
| Customer Instructions | Click to view/ input the following                                                                                                    |               |
|                       | <ul> <li>Standard Instructions – In this section, the system will populate the details of Standard Instructions maintained for the customer. User will not be able to edit this.</li> <li>Transaction Level Instructions – In this section, OBTFPM user can input any Customer Instructions received as part of transaction processing. This section will be enabled only for customer initiated transactions.</li> </ul> |               |
| Common Group Message  | Click Common Group Message button, to send MT799 and MT999 messages from within the task.                                                                                                    |               |
| Incoming Message      | Clicking this button allows the user should be<br>able to see the message in case of STP of<br>incoming MT 767.                                                                                                    |               |
|                       | In case of MT798-MT726-MT759 request, user can view MT798 message(726-759) in this placeholder in Header of the task.                                                                                                    |               |
|                       | In case of MT798_MT788-MT799 request, user<br>can view MT798 message (788-799) in this<br>placeholder in Header of the process-task.                                                                                                    |               |
| View Undertaking      | Clicking this button allows the user should to view the undertaking details.                                                                                                    |               |

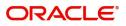

| Field                 | Description                                                                                                    | Sample Values |
|-----------------------|----------------------------------------------------------------------------------------------------|---------------|
| Signatures            | Click the Signature button to verify the signature of the customer/ bank if required.                                                                                           |               |
|                       | The user can view the Customer Number and<br>Name of the signatory, Signature image and the<br>applicable operation instructions if any available<br>in the back-office system. |               |
|                       | If more than one signature is available, system should display all the signatures.                                                                                              |               |
| Request Clarification | User should be able to submit the request for clarification to the "Trade Finance Portal" User for the transactions initiated offline.                                          |               |
| Refer                 | On click of Refer, user will be able to refer the task back to the Data Enrichment user. User must select a Refer Reason from the values displayed by the system.               |               |
|                       | Refer Codes:                                                                                                    |               |
|                       | R1- Documents missing                                                                                                    |               |
|                       | R2- Signature Missing                                                                                                    |               |
|                       | R3- Input Error                                                                                                    |               |
|                       | R4- Insufficient Balance/Limits                                                                                                    |               |
|                       | • R5 - Others.                                                                                                    |               |
| Hold                  | The details provided will be on hold.                                                                                                    |               |
|                       | This option is used, if there are any pending information yet to be received from applicant.                                                                                    |               |
| Cancel                | Cancel the Guarantee Advice Scrutiny inputs.                                                                                                    |               |
| Next                  | Task will get moved to next logical stage of Guarantee Amendment Advise.                                                                                                    |               |
|                       | If mandatory fields have not been captured,<br>system will display an error message until the<br>mandatory fields data are provided.                                            |               |
| Save & Close          | Save the information provided and holds the task<br>in you queue for working later.<br>This option will not submit the request                                                  |               |
| Back                  | On clicking the Back, system should move the task to the previous segment.                                                                                                    |               |

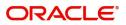

#### **Settlement Details**

| uarantee Advise Inter |                                |                | Clarification Details | Documents Rem         | narks Overrid | es Customer Instru   | tion Common Group Mess | ages Incoming Message    | ×*            |
|-----------------------|--------------------------------|----------------|-----------------------|-----------------------|---------------|----------------------|------------------------|--------------------------|---------------|
|                       | lication No:- 032GTAI000165856 | 6              | View Undertaking      | Signatures            |               |                      |                        |                          |               |
| Main Details          | Settlement Details             |                |                       |                       |               |                      |                        |                          | Screen ( 5    |
| Additional Fields     |                                |                |                       |                       |               |                      |                        |                          |               |
| Advices               | Settlement Details             | s              |                       |                       |               |                      |                        |                          |               |
| Additional Details    | Component                      | Currency       | Debit/Credit          | Account               | Account Descr | iption               | Account Currency       | Netting Indicator        | Current Event |
| Settlement Details    | AVL_SET_LCAMT                  | AED            | Debit                 | 0322040001            | Air Arabia    |                      | AED                    | No                       | No            |
| Summary               | AVL_SET_LCAMTEQ                | AED            | Credit                | 0322040001            | Air Arabia    |                      | AED                    | No                       | No            |
|                       | CLAIM_CUST_AMT                 | AED            | Debit                 | 0323120012            | MASHREQ B     |                      | EGP                    | No                       | No            |
|                       |                                |                |                       |                       |               |                      |                        |                          |               |
|                       | CLAIM_CUST_AMT_FX              | AED            | Debit                 | 0323120012            | MASHREQ B     | ANK CAIRO            | EGP                    | No                       | No            |
|                       | COLLAMT_OSEQ                   | AED            | Debit                 | 0322040001            | Air Arabia    |                      | AED                    | No                       | No            |
|                       | COLL_AMNDAMTEQ                 | AED            | Debit                 | 0322040001            | Air Arabia    |                      | AED                    | No                       | No            |
|                       | COLL_AMTEQ                     | AED            | Debit                 | 0322040001            | Air Arabia    |                      | AED                    | No                       | No            |
|                       | COLL_AMT_DECR                  | AED            | Credit                | 0322040001            | Air Arabia    |                      | AED                    | No                       | No            |
|                       | COLL_AMT_INCR                  | AED            | Debit                 | 0322040001            | Air Arabia    |                      | AED                    | No                       | No            |
|                       | COLL_AVALAMTEQ                 | AED            | Credit                | 0322040001            | Air Arabia    |                      | AED                    | No                       | No            |
|                       | AVL_SET_LCAMTE                 | Q - Party Deta | ails                  |                       |               |                      |                        |                          |               |
|                       | Transfer Type                  |                | Charge Details        |                       |               | Netting Indicator    |                        | Ordering Customer        |               |
|                       | Bank Transfer                  | •              | Remitter All C        | harges                | w.            |                      | Ψ.                     | Q Name,                  | Account 🔁     |
|                       | Ordering Institution           |                | Senders Corres        |                       | _             | Receivers Correspon  |                        | Intermediary Institution |               |
|                       | Q Name/A                       | Account 🕑      |                       | Name/Account          | L 🔁           |                      | lame/Account           | Q. Name,                 |               |
|                       | Account With Institution       | Account        | Beneficiary Ins       | Name/Account          |               | Ultimate Beneficiary | lame/Account           | Intermediary Reimbursem  |               |
|                       | Receiver                       | Recount        |                       | - Name/Account        |               | ~ /                  |                        | ~ Name,                  | Account       |
|                       | 032204                         | Q              |                       |                       |               |                      |                        |                          |               |
|                       | Payment Details                |                |                       |                       |               |                      |                        |                          |               |
|                       | Sender To Receiver 1           |                | Sender To Rece        | eiver 2               |               | Sender To Receiver 3 |                        | Sender To Receiver 4     |               |
|                       | Only /8X/XXX format is all     | lowed          |                       | XXX format is allowed | d             | /8X/XXX or //XXX fo  |                        | /8X/XXX or //XXX format  | t is allowed  |
|                       | Sender To Receiver 5           |                | Sender To Rece        | eiver 6               |               |                      |                        |                          |               |
|                       | /8X/XXX or //XXX format i      | is allowed     | /8X/XXX or //.        | XXX format is allowed | d             |                      |                        |                          |               |
|                       | Remittance Informa             | tion           |                       |                       |               |                      |                        |                          |               |
|                       | Payment Detail 1               |                | Payment Detai         | 12                    |               | Payment Detail 3     |                        | Payment Detail 4         |               |
|                       |                                |                |                       |                       |               |                      |                        |                          |               |

#### Provide the settlement details based on the description in the following table:

| Field               | Description                                                                                                    | Sample Values |
|---------------------|----------------------------------------------------------------------------------------------------|---------------|
| Current Event       | The user can select the check box to populate the settlement details of the current event associated with the task. On De-selecting the check box, the system list all the accounts under the settlement details irrespective of the current event. |               |
| Component           | Components gets defaulted based on the product selected.                                                                                                    |               |
| Currency            | System displays the default currency for the component.                                                                                                    |               |
| Debit/Credit        | System displays the debit/credit indicators for the components.                                                                                                    |               |
| Account             | System displays the account details for the components.                                                                                                    |               |
| Account Description | System displays the description of the selected account.                                                                                                    |               |
| Account Currency    | System defaults the currency for all the items based on the account number.                                                                                                    |               |
| Netting Indicator   | System displays the applicable netting indicator.                                                                                                    |               |

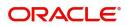

| Field         | Description                                  | Sample Values |
|---------------|----------------------------------------------|---------------|
| Current Event | System displays the current event as Y or N. |               |

On click of any component in the grid, the application displays Party Details, Payment Details and Remittance Information.

#### **Party Details**

Provide the party details based on the description in the following table:

| Field                                     | Description                                                                                                    | Sample Values |
|-------------------------------------------|----------------------------------------------------------------------------------------------------|---------------|
|                                           | -                                                                                                    |               |
| Transfer Type                             | <ul> <li>Select the transfer type from the drop list:</li> <li>Customer Transfer</li> <li>Bank Transfer for own account</li> </ul> |               |
|                                           | Direct Debit Advice                                                                                                    |               |
|                                           | <ul> <li>Managers Check</li> </ul>                                                                                                 |               |
|                                           | Customer Transfer with Cover                                                                                                    |               |
|                                           | Bank Transfer                                                                                                    |               |
| Charge Details                            | Select the charge details for the transactions:                                                                                    |               |
|                                           | Beneficiary All Charges                                                                                                    |               |
|                                           | <ul> <li>Remitter Our Charges</li> </ul>                                                                                           |               |
|                                           | Remitter All Charges                                                                                                    |               |
| Netting Indicator                         | Select the netting indicator for the component:                                                                                    |               |
|                                           | Yes                                                                                                    |               |
|                                           | • No                                                                                                    |               |
| Ordering Customer                         | Select the ordering customer from the LOV.                                                                                         |               |
| Ordering Institution                      | Select the ordering institution from the LOV.                                                                                      |               |
| Senders Correspondent                     | Select the senders correspondent from the LOV.                                                                                     |               |
| Receivers Correspondent                   | Select the receivers correspondent from the LOV.                                                                                   |               |
| Intermediary Institution                  | Select the intermediary institution from the LOV.                                                                                  |               |
| Account with Institution                  | Select the account with institution from the LOV.                                                                                  |               |
| Beneficiary Institution                   | Select the beneficiary institution from the LOV.                                                                                   |               |
| Ultimate Beneficiary                      | Select the ultimate beneficiary from the LOV.                                                                                      |               |
| Intermediary<br>Reimbursement Institution | Select the intermediary reimbursement institution from the LOV.                                                                    |               |

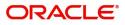

#### **Payment Details**

Provide the Payment Details based on the description in the following table:

| Field                | Description                             | Sample Values |
|----------------------|-----------------------------------------|---------------|
| Sender to Receiver 1 | Provide the sender to receiver message. |               |
| Sender to Receiver 2 | Provide the sender to receiver message. |               |
| Sender to Receiver 3 | Provide the sender to receiver message. |               |
| Sender to Receiver 4 | Provide the sender to receiver message. |               |
| Sender to Receiver 5 | Provide the sender to receiver message. |               |
| Sender to Receiver 6 | Provide the sender to receiver message. |               |
|                      |                                         |               |

#### **Remittance Information**

Provide the Payment Details based on the description in the following table:

| Field            | Description                  | Sample Values |
|------------------|------------------------------|---------------|
| Payment Detail 1 | Provide the payment details. |               |
| Payment Detail 2 | Provide the payment details. |               |
| Payment Detail 3 | Provide the payment details. |               |
| Payment Detail 4 | Provide the payment details. |               |

#### **Data Enrichment - Summary**

User can review the summary of details updated in Data Enrichment Internal Amendment of Guarantee/ SBLC Advised request.

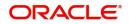

The Summary tiles must display a list of important fields with values. The tiles where fields have been amended is highlighted in different color, User can drill down from Summary Tiles into respective data segments.

| arantee Advise Internal  |                         |                     | Clarification Details | Documents Remarks | Overrides Custo | mer Instruction Commo | n Group Messages | Incoming Message | *        |
|--------------------------|-------------------------|---------------------|-----------------------|-------------------|-----------------|-----------------------|------------------|------------------|----------|
| taEnrichment :: Applicat | tion No:- 032GTAI000165 | 5856                | /iew Undertaking Si   | gnatures          |                 |                       |                  |                  |          |
| Main Details             | Summary                 |                     | , i                   |                   |                 |                       |                  |                  | Screen ( |
| Additional Fields        | Main Details            |                     | Additional Fields     |                   | Advices         |                       | Settlement Detai | ls               |          |
| Advices                  | SBLC/Guarantee Type     | BILL                | Click here to view    |                   | Advice 1        | :                     | Component        |                  |          |
| Additional Details       | Submission Mode         | : Desk              | Additional fields     |                   | Advice 2        | :                     | Account Number   | :                |          |
| Settlement Details       | Date of Issue           | : 2023-08-02        |                       |                   |                 |                       | Currency         | :                |          |
| Summary                  |                         |                     |                       |                   |                 |                       |                  |                  |          |
|                          |                         |                     |                       |                   |                 |                       |                  |                  |          |
|                          |                         |                     |                       |                   |                 |                       |                  |                  |          |
|                          |                         |                     |                       |                   |                 |                       |                  |                  |          |
|                          |                         |                     |                       |                   |                 |                       |                  |                  |          |
|                          |                         |                     |                       |                   |                 |                       |                  |                  |          |
|                          | Limits and Collater     | rals                | Commission,Cha        | rges and Taxes    | Preview Messag  | 25                    | Compliance deta  | ils              |          |
|                          | Contribution Currency   | y:                  | Charge                | :                 | Language        | : ENG                 | КУС              | : Not Initiate   |          |
|                          | Amount to Earmark       |                     | Commission            | :                 | Preview Message | :-                    | Sanctions        | : Not Initiate   |          |
|                          |                         | : Not Verified      | Tax                   | :                 |                 |                       | AML              | : Not Initiate   |          |
|                          | Collateral Currency     |                     | Block Status          | : Not Initiated   |                 |                       |                  |                  |          |
|                          |                         | :<br>: Not Verified |                       |                   |                 |                       |                  |                  |          |
|                          | Deposit Linkage CCY     |                     |                       |                   |                 |                       |                  |                  |          |
|                          |                         |                     |                       |                   |                 |                       |                  |                  |          |
|                          | Amount                  |                     |                       |                   |                 |                       |                  |                  |          |
|                          | Parties Details         |                     | Accounting Deta       | ils               |                 |                       |                  |                  |          |
|                          | Beneficiary             | : Air Arabia        | Event                 | : BADV            |                 |                       |                  |                  |          |
|                          |                         | : Emaar Proper      | AccountNumber         | : 313100001       |                 |                       |                  |                  |          |
|                          | Issuing Bank            | : MASHREQ BANK      | Branch                | : 032             |                 |                       |                  |                  |          |
|                          |                         |                     |                       |                   |                 |                       |                  |                  |          |
|                          |                         |                     |                       |                   |                 |                       |                  |                  |          |
|                          |                         |                     |                       |                   |                 |                       |                  |                  |          |

#### Tiles Displayed in Summary

- Main Details User can view the application details and Guarantee/ Standby details. User can only view but cannot modify the details.
- Additional Fields User can view the UDF maintained.
- Advices User can view the advice details.
- Settlement Details User can view the settlement details.
- Limits and Collaterals User can view the limits and collateral details. User can only view but cannot modify the details.
- Commission Charges and Taxes User can view the details provided for charges. User can only view but cannot modify the details.
- Preview Messages User can have the preview of message.
- Compliance details User can view the compliance details. The status must be verified for KYC and to be initiated for AML and Sanction Checks.
- Parties Details User can view the party details like beneficiary, advising bank etc. User can only view but cannot modify the details.
- Accounting Details User can view the accounting entries generated in back office.

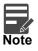

When the Value Date is different from the Transaction Date for one or more accounting entries, system displays an Alert Message "Value Date is different from Transaction Date for one or more Accounting entries.

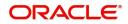

#### **Action Buttons**

Use action buttons based on the description in the following table:

| Field                 | Description                                                                                                    | Sample Values |
|-----------------------|----------------------------------------------------------------------------------------------------|---------------|
| Clarification Details | Clicking the button opens a detailed screen, user<br>can see the clarification details in the window and<br>the status will be Clarification Requested.                                                                       |               |
| Documents             | Click the Documents icon to View/Upload the required documents.                                                                                                    |               |
|                       | Application will display the mandatory and optional documents.                                                                                                    |               |
| Remarks               | Click the Remarks icon to view the remarks<br>captured as part of Registration stage and also<br>can input Remarks, which can be seen by other<br>users.                                                                      |               |
| Overrides             | Click to view overrides, if any.                                                                                                    |               |
| Customer Instructions | Click to view/ input the following                                                                                                    |               |
|                       | • <b>Standard Instructions</b> – In this section, the system will populate the details of Standard Instructions maintained for the customer. User will not be able to edit this.                                              |               |
|                       | • <b>Transaction Level Instructions</b> – In this section, OBTFPM user can input any Customer Instructions received as part of transaction processing. This section will be enabled only for customer initiated transactions. |               |
| Common Group Message  | Click Common Group Message button, to send MT799 and MT999 messages from within the task.                                                                                                    |               |
| Incoming Message      | Clicking this button allows the user should be<br>able to see the message in case of STP of<br>incoming MT 767.                                                                                                    |               |
|                       | In case of MT798-MT726-MT759 request, user can view MT798 message(726-759) in this placeholder in Header of the task.                                                                                                    |               |
|                       | In case of MT798_MT788-MT799 request, user can view MT798 message (788-799) in this placeholder in Header of the process-task.                                                                                                |               |
| View Undertaking      | Clicking this button allows the user should to view the undertaking details.                                                                                                    |               |

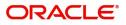

| Field                 | Description                                                                                                    | Sample Values |
|-----------------------|----------------------------------------------------------------------------------------------------|---------------|
| Signatures            | Click the Signature button to verify the signature of the customer/ bank if required.                                                                                           |               |
|                       | The user can view the Customer Number and<br>Name of the signatory, Signature image and the<br>applicable operation instructions if any available<br>in the back-office system. |               |
|                       | If more than one signature is available, system should display all the signatures.                                                                                              |               |
| Request Clarification | User should be able to submit the request for clarification to the "Trade Finance Portal" User for the transactions initiated offline.                                          |               |
| Reject                | On click of Reject, user must select a Reject Reason from a list displayed by the system.                                                                                       |               |
|                       | Reject Codes:                                                                                                    |               |
|                       | <ul> <li>R1- Documents missing</li> </ul>                                                                                                    |               |
|                       | R2- Signature Missing                                                                                                    |               |
|                       | R3- Input Error                                                                                                    |               |
|                       | R4- Insufficient Balance/Limits                                                                                                    |               |
|                       | • R5 - Others.                                                                                                    |               |
|                       | Select a Reject code and give a Reject Description.                                                                                                    |               |
|                       | This reject reason will be available in the remarks window throughout the process.                                                                                              |               |
| Refer                 | On click of Refer, user will be able to refer the task back to the Data Enrichment user. User must select a Refer Reason from the values displayed by the system.               |               |
|                       | Refer Codes:                                                                                                    |               |
|                       | <ul> <li>R1- Documents missing</li> </ul>                                                                                                    |               |
|                       | <ul> <li>R2- Signature Missing</li> </ul>                                                                                                    |               |
|                       | R3- Input Error                                                                                                    |               |
|                       | R4- Insufficient Balance/Limits                                                                                                    |               |
|                       | • R5 - Others.                                                                                                    |               |
| Hold                  | The details provided will be on hold.                                                                                                    |               |
| wa                    | This option is used, if there are any pending                                                                                                    |               |
|                       | information yet to be received from applicant.                                                                                                    |               |
| Cancel                | Cancel the Guarantee Advice Scrutiny inputs.                                                                                                    |               |
| Next                  | Task will get moved to next logical stage of Guarantee Amendment Advise.                                                                                                    |               |
|                       | If mandatory fields have not been captured,<br>system will display an error message until the<br>mandatory fields data are provided.                                            |               |

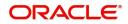

| Field        | Description                                                                                                    | Sample Values |
|--------------|----------------------------------------------------------------------------------------------------|---------------|
| Save & Close | Save the information provided and holds the task<br>in you queue for working later.<br>This option will not submit the request |               |

### **Multi Level Approval**

The Approval user can approve a Guarantee Advice Internal Amendment Transaction.

Log in into OBTFPM application and acquire the task to see the summary tiles. The tiles should display a list of important fields with values. User must be able to drill down from summary Tiles into respective data segments to verify the details of all fields under the data segment.

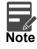

The user can simulate/recalculate charge details and during calling the handoff, if handoff is failed with error the OBTFM displays the Handoff failure error during the Approval of the task.

The user should be able to view the Approval summary.

#### Summary

|                                                                                    |                                           |                                  |                     |                    | ENTITY) flexci<br>Aug 3,                         | 2023                                                                                 | subl                                                 | ZARTABO<br>ham@gmail.co |
|------------------------------------------------------------------------------------|-------------------------------------------|----------------------------------|---------------------|--------------------|--------------------------------------------------|--------------------------------------------------------------------------------------|------------------------------------------------------|-------------------------|
| uarantee Advise Internal Amendment<br>oproval Task Level 1 :: Application No:- (   | Documents D32GTAI000002368                | Remarks Overrides Cu             | istomer Instruction | Common Group Messa | ages Incoming Message                            | View Undertaking                                                                     | Signatures                                           | <u>ب</u> م              |
| Main Details                                                                       | Additional Fields                         | Advices                          |                     | Settlement Details |                                                  | Limits and Collater                                                                  | als                                                  |                         |
| SBLC/Guarantee Type : BILL<br>Submission Mode : Desk<br>Date of Issue : 2023-08-03 | Click here to view :<br>Additional fields | Advice 2 : GUA<br>Advice 3 : GUA |                     |                    | : COLL_AMT_INC<br>: 0322040001<br>: AED          | Collateral Currency<br>Collateral Contr.<br>Collateral Status<br>Deposit Linkage CCY | : null<br>: Not Verified<br>:<br>:<br>: Not Verified |                         |
| Commission,Charges and Taxes                                                       | Preview Messages                          | Compliance details               |                     | Parties Details    |                                                  | Accounting Details                                                                   | 5                                                    |                         |
| Charge :<br>Commission :<br>Tax :<br>Block Status : Not Initiated                  | Language : ENG<br>Preview Message : -     |                                  | Initiate            | Issuing Bank       | : Aldar Proper<br>: Abu Dhabi Is<br>: Air Arabia | AccountNumber                                                                        | :                                                    |                         |
| Exception(Approval)                                                                |                                           |                                  |                     |                    |                                                  |                                                                                      |                                                      |                         |
| EXCEPTION : NII                                                                    |                                           |                                  |                     |                    |                                                  | ject Hold Re                                                                         |                                                      |                         |

Tiles Displayed in Summary:

The tiles pertaining to the fields that are amended is highlighted in different color for the approver user.

- Main Details User can view the application details and Guarantee/ Standby details. User can only view but cannot modify the details.
- Additional Fields User can view the UDF maintained.
- Advices User can view the advice details.
- Settlement Details User can view the Settlement details.
- Limits and Collaterals User can view the limits and collateral details. User can only view but cannot modify the details.
- Commission Charges and Taxes User can view the details provided for charges. User can only view but cannot modify the details.

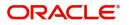

- Preview Messages User can have the preview of message.
- Compliance details User can view the compliance details. The status must be verified for KYC and to be initiated for AML and Sanction Checks.
- Parties Details User can view the party details like beneficiary, advising bank etc. User can only view but cannot modify the details.

•

• Accounting Details - User can view the accounting entries generated in back office.

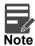

When the Value Date is different from the Transaction Date for one or more accounting entries, system displays an Alert Message "Value Date is different from Transaction Date for one or more Accounting entries.

• Exception (Approval) - User can view the exception (approval) details.

#### **Action Buttons**

| Field                | Description                                                                                                    | Sample Values |
|----------------------|----------------------------------------------------------------------------------------------------|---------------|
| Documents            | Click the Documents icon to View/Upload the required documents.                                                                                                    |               |
|                      | Application will display the mandatory and optional documents.                                                                                                    |               |
| Remarks              | Click the Remarks icon to view the remarks<br>captured as part of Registration stage and also<br>can input Remarks, which can be seen by other<br>users.                                                                      |               |
| Overrides            | Click to view overrides, if any.                                                                                                    |               |
| Customer Instruction | Click to view/ input the following                                                                                                    |               |
|                      | <ul> <li>Standard Instructions – In this section, the<br/>system will populate the details of Standard<br/>Instructions maintained for the customer.<br/>User will not be able to edit this.</li> </ul>                       |               |
|                      | • <b>Transaction Level Instructions</b> – In this section, OBTFPM user can input any Customer Instructions received as part of transaction processing. This section will be enabled only for customer initiated transactions. |               |
| Common Group Message | Click Common Group Message button, to send<br>MT799 and MT999 messages from within the<br>task.                                                                                                    |               |

Use action buttons based on the description in the following table:

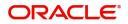

| Field            | Description                                                                                                    | Sample Values |
|------------------|----------------------------------------------------------------------------------------------------|---------------|
| Incoming Message | Clicking this button allows the user should be<br>able to see the message in case of STP of<br>incoming MT 767.                                                                 |               |
|                  | In case of MT798-MT726-MT759 request, user can view MT798 message(726-759) in this placeholder in Header of the task.                                                           |               |
|                  | In case of MT798_MT788-MT799 request, user can view MT798 message (788-799) in this placeholder in Header of the process-task.                                                  |               |
| View Undertaking | Clicking this button allows the user should to view the undertaking details.                                                                                                    |               |
| Signatures       | Click the Signature button to verify the signature of the customer/ bank if required.                                                                                           |               |
|                  | The user can view the Customer Number and<br>Name of the signatory, Signature image and the<br>applicable operation instructions if any available<br>in the back-office system. |               |
|                  | If more than one signature is available, system should display all the signatures.                                                                                              |               |
| Reject           | On click of Reject, user must select a Reject Reason from a list displayed by the system.                                                                                       |               |
|                  | Reject Codes:                                                                                                    |               |
|                  | R1- Documents missing                                                                                                    |               |
|                  | R2- Signature Missing                                                                                                    |               |
|                  | R3- Input Error                                                                                                    |               |
|                  | R4- Insufficient Balance/Limits                                                                                                    |               |
|                  | • R5 - Others.                                                                                                    |               |
|                  | Select a Reject code and give a Reject Description.                                                                                                    |               |
|                  | This reject reason will be available in the remarks window throughout the process.                                                                                              |               |
| Hold             | The details provided will be registered and status will be on hold.                                                                                                    |               |
|                  | This option is used, if there are any pending information yet to be received from applicant.                                                                                    |               |
| Refer            | User will be able to refer the task back to the<br>Data Enrichment user.User must select a Refer<br>Reason from the values displayed by the system.                             |               |
|                  | Refer Codes:                                                                                                    |               |
|                  | R1- Documents missing     P2 Signature Missing                                                                                                    |               |
|                  | R2- Signature Missing     R3_Input Error                                                                                                    |               |
|                  | <ul> <li>R3- Input Error</li> <li>R4- Insufficient Balance- Limits</li> </ul>                                                                                                   |               |
|                  | <ul> <li>R5 - Others</li> </ul>                                                                                                    |               |
|                  |                                                                                                    |               |

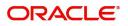

| Field   | Description                                                                                                    | Sample Values |
|---------|----------------------------------------------------------------------------------------------------|---------------|
| Cancel  | Cancel the Guarantee Advise Internal<br>Amendment approval.                                                                                                    |               |
| Approve | On approve, application must validate for all<br>mandatory field values, and task must move to<br>the next logical stage. If there are more<br>approvers, task will move to the next approver for<br>approval. If there are no more approvers, the<br>transaction is handed off to the back end system<br>for posting. |               |

#### Handoff:

Once the task is Approved, the task is handed off to the back office (LCDGUONL) for postings. In the back office, the relevant accounting entries are posted, advises are generated, charges and tax to be collected are posted.

In case there is a failure in Handoff, the task goes to retry handoff queue. The user can manually try to initiate handoff.

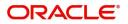

# Index

# A

| Additional Details  | 20 |
|---------------------|----|
| Action Buttons      |    |
| Limits & Collateral | 22 |
| Additional Fields   | 14 |
| Action Buttons      | 14 |
| Advices             | 16 |
| Action Buttons      | 17 |
| Application Details | 5  |

# В

| Benefits | <br>1 |
|----------|-------|
|          |       |

# С

| Charge Details          | 25 |
|-------------------------|----|
| Commission              | 26 |
| Commission Details      | 26 |
| Common Initiation Stage | 2  |
| Action Buttons          | 3  |

# D

| Data Enrichment             | 9 |
|-----------------------------|---|
| Data Enrichment - Summary28 | 3 |
| Action Buttons29            | ) |

# Κ

# L

| Limit and Collateral21 |
|------------------------|
| Collateral Details24   |
| Limits Details         |

# Μ

| Main Details         | 12 |
|----------------------|----|
| Action Buttons       | 13 |
| Application Details  | 12 |
| Guarantee Details    | 12 |
| Miscellaneous        | 8  |
| Multi                | 31 |
| Multi Level Approval | 31 |
| Action Buttons       | 32 |
| Summary              | 31 |
|                      |    |

### 0

| Overview |  | 1 |
|----------|--|---|
|----------|--|---|

# Ρ

| Preview |            | <br> | <br> | 19 |
|---------|------------|------|------|----|
| Actio   | on Buttons | <br> | <br> | 19 |

### R

| Registration        | 2, 3 |
|---------------------|------|
| Action Buttons      | 9    |
| Application Details | 5    |
| Guarantee Details   |      |
| Miscellaneous       | 8    |

# Т

| Tax Details |  |
|-------------|--|
|-------------|--|

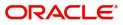

# **Reference and Feedback**

# References

For more information on any related features, you can refer to the following documents:

- Getting Started User Guide
- Common Core User Guide

#### **Documentation Accessibility**

For information about Oracle's commitment to accessibility, visit the Oracle Accessibility Program website at http://www.oracle.com/pls/topic/lookup?ctx=acc&id=docacc.

# **Feedback and Support**

Oracle welcomes customers' comments and suggestions on the quality and usefulness of the document. Your feedback is important to us. If you have a query that is not covered in this user guide or if you still need assistance, please contact documentation team.

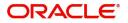